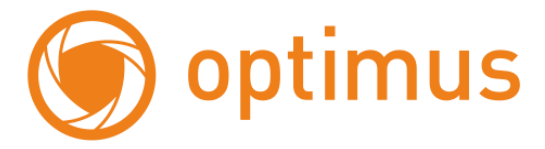

# **Руководство пользователя Камера Optimus SD-700 (10x)**

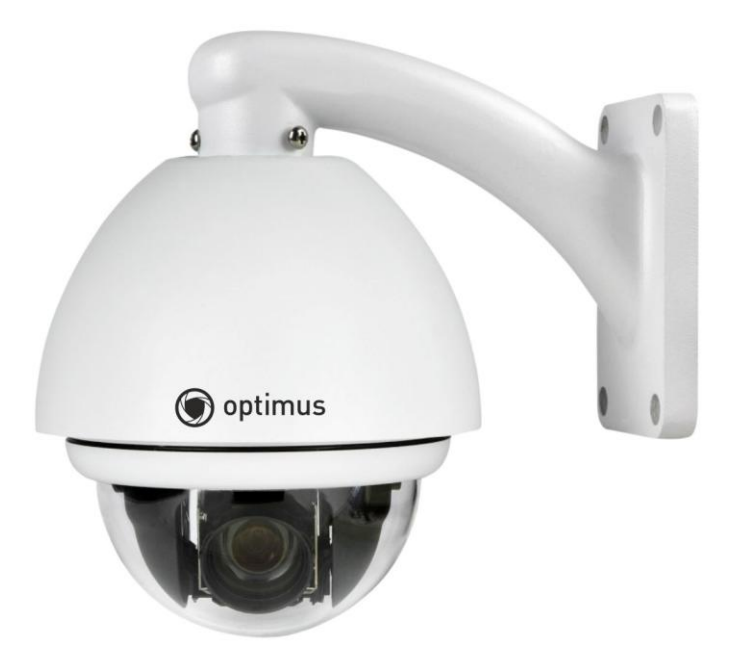

# Оглавление

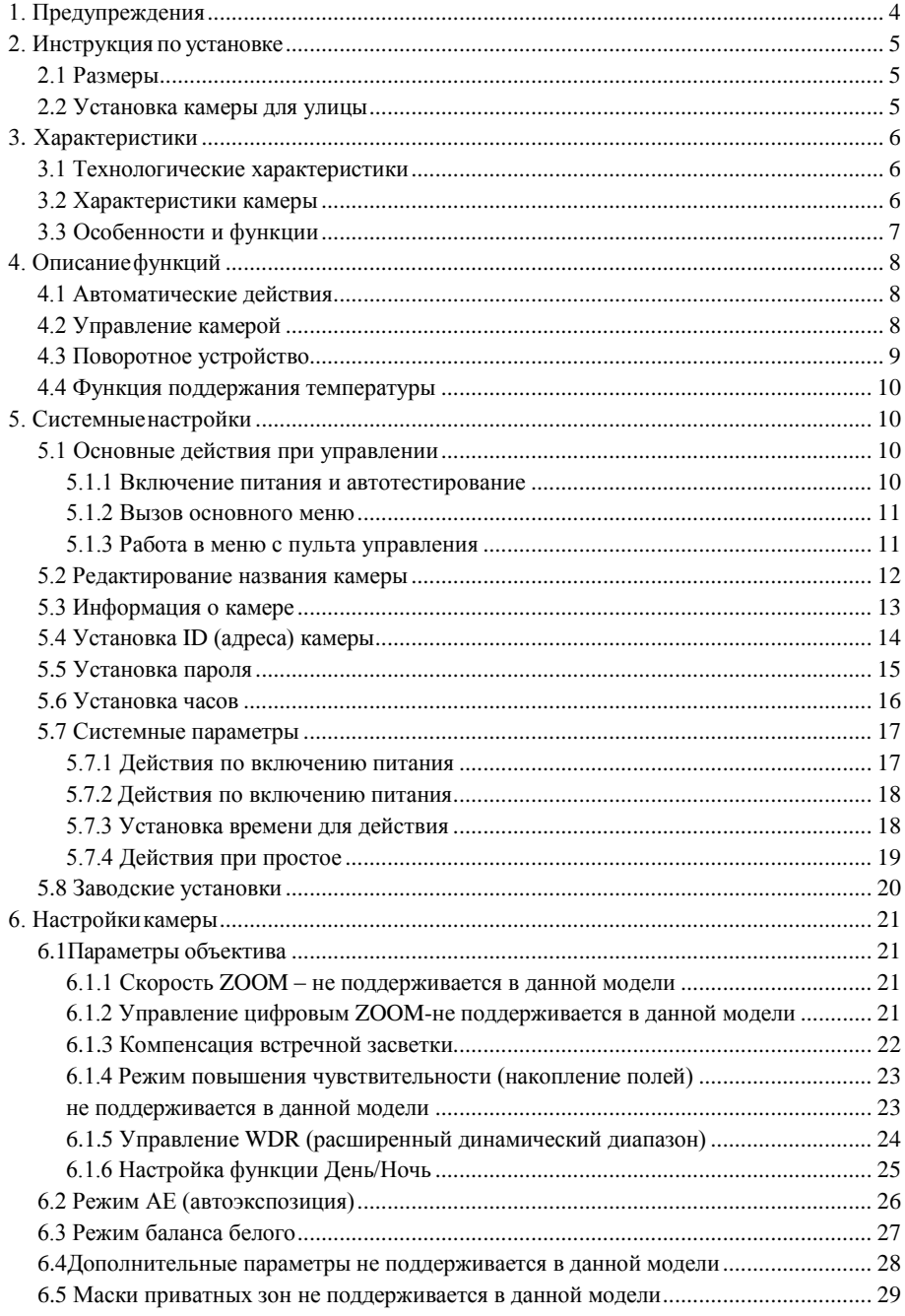

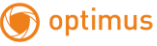

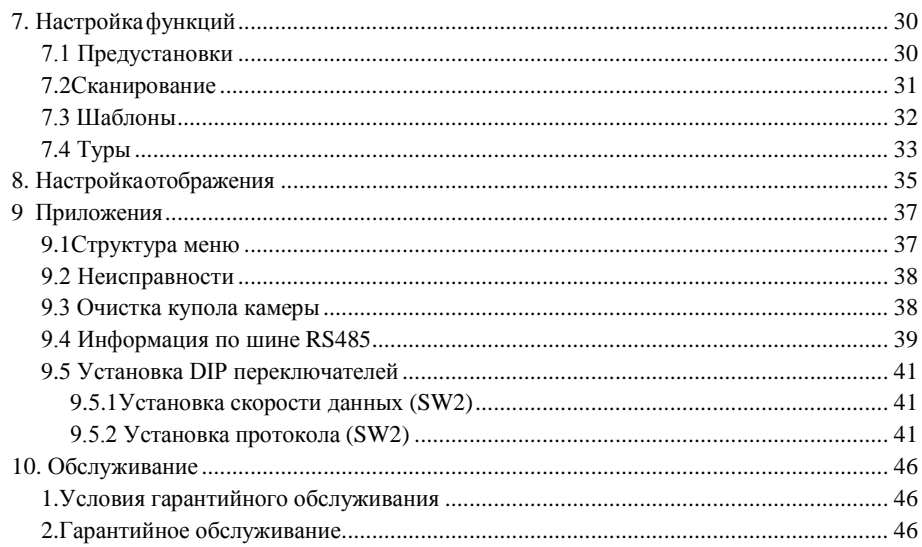

# <span id="page-3-0"></span>**1. Предупреждения**

### **Электробезопасность**

optimus

Следуйте национальным стандартам, нормам и правилам электробезопасности при установке и использовании изделия. Используйте адаптеры питания, соответствующие параметрам сети питания в вашем регионе. Скоростная купольная камера требует питания 12В/24В постоянного или переменного тока с потреблением до 1,5А.

### **Транспортировка**

Камера должна быть защищена от нагрузки, вибраций, ударов и влажности во время транспортировки и хранения. Она должна перевозиться в разобранном виде, в оригинальной упаковке производителя. Повреждения, вызванные неправильной транспортировкой не покрываются гарантийными обязательствами.

### **Правила установки**

Не устанавливайте камеру в неправильном положении. Не извлекайте из камеры отдельные части, это может механически повредить камеру. Купол камеры является точным оптическим изделием. Не надавливайте на него, чтобы избежать вдавливаний и механических повреждений, которые будут влиять на качество изображения.

### **Требования к обслуживанию**

Все работы по обслуживанию должны выполняться квалифицированным персоналом.

#### **Условия эксплуатации**

Диапазон рабочих температур: от -40 до +50 °С Рабочая влажность: не более 90%

Давление воздуха: 86-106 кПа Питание: 12В DC/24В AC, 1,5 А

#### **Не направляйте камеру на очень яркие объекты**

Не направляйте камеру на очень яркие объекты. Не направляйте камеру на солнце или другие яркие объекты, вне зависимости от того, включена камера или нет. Это может повлиять на качество изображения.

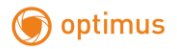

# <span id="page-4-0"></span>**2. Инструкция по установке**

# <span id="page-4-1"></span>**2.1 Размеры**

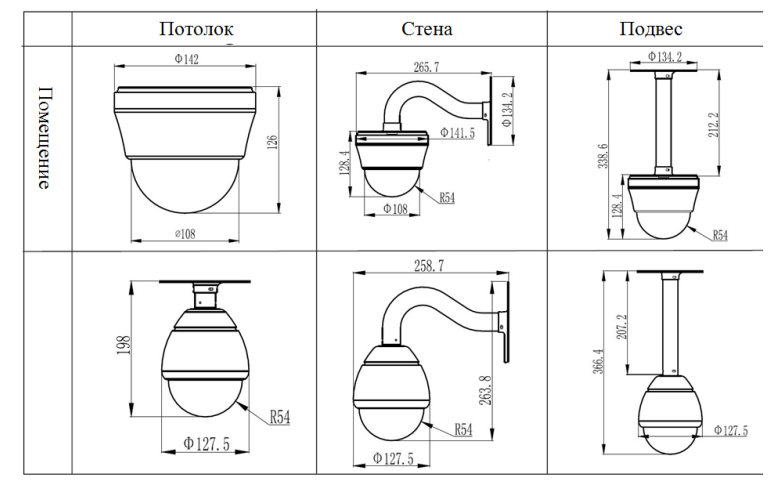

# <span id="page-4-2"></span>**2.2 Установка камеры для улицы Установка на стену**

1. Установите кронштейн на стену 3 винтами STP4x20

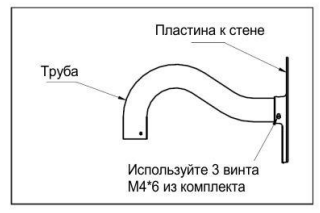

# 2. Закрепите камеру и кронштейн 3 винтами М4х6

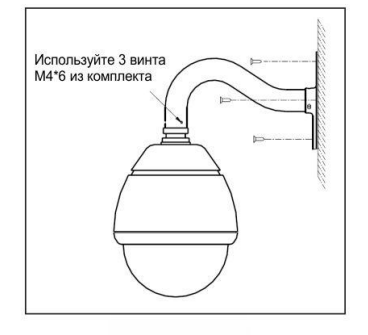

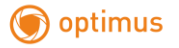

# <span id="page-5-0"></span>**3. Характеристики**

# <span id="page-5-1"></span>**3.1 Технологические характеристики**

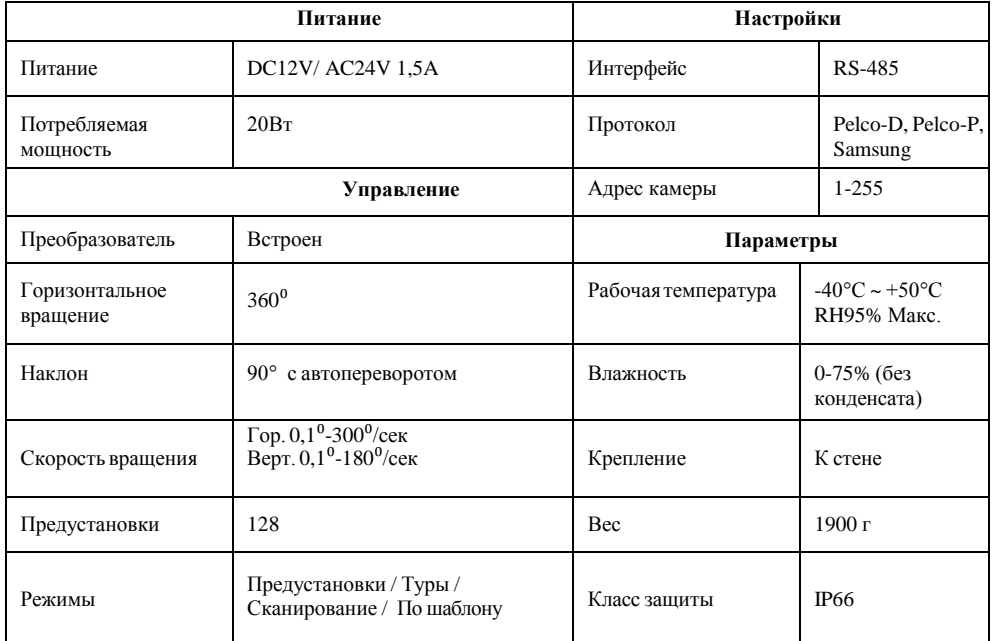

# <span id="page-5-2"></span>**3.2 Характеристики камеры**

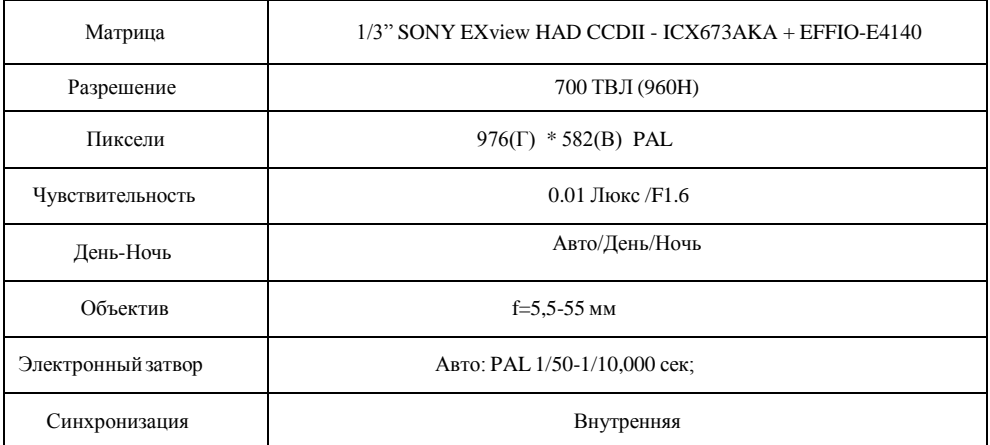

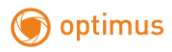

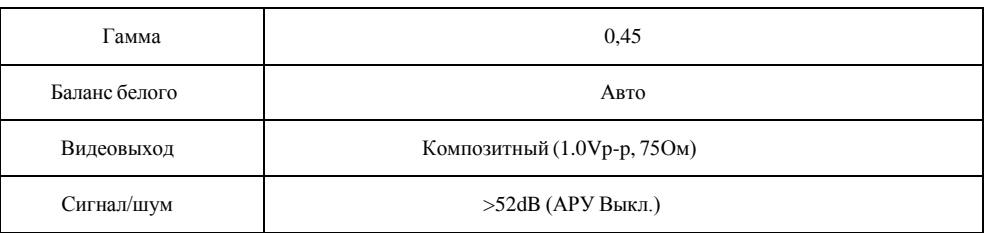

#### <span id="page-6-0"></span>**3.3 Особенности и функции**

Это изделие является высокотехнологичным изделием для видеонаблюдения, содержащим качественную цветную камеру, поворотное устройство с переменной скоростью и мультифункциональный декодер. Это позволяет уменьшить количество проводов, упростить установку, повысить стабильность и надежность работы системы. Кроме простой установки и обслуживания, есть дополнительные преимущества: отличный внешний вид, легкое и точное перемещение, малая шумность, простое управление и пр.

#### **Встроенная цифровая камера**

- Высокая чувствительность, высокое разрешение, встроенная цифровая обработка сигнала.
- Автофокусировка
- Автодиафрагма
- Авто настройка яркости
- Автоматический баланс белого
- Механический ИК фильтр
- Автоматическая компенсация встречной засветки

#### **Встроенный мультифункциональный декодер**

- Цифровой, все данные сохраняются в памяти камеры, при отключении питания, сохраненные данные не теряются.
- Встроенный декодер с множеством протоколов управления, включая PELCO-P, PELCo-D, FACTORY и пр.
- Сохранение до 128 предустановок, предустановки 1-80 поддерживают авто тур, каждый тур поддерживает до 32 предустановок.
- 4 шаблона, 4 сканирования, 4 тура
- Встроенные индикатор направления и температуры
- Управление через RS485, адреса 1-255.

#### **Встроенное устройство управления**

- Металлоуглеродный сплав, высокая интенсивность движения, хороший отвод тепла.
- Точный шаговый мотор, плавное движение, чувствительная реакция и точная ориентация.
- Точная механика, поворот на 360 град, наклон 0-90 град., автопереворот в нижней точке.
- Перемещение без вибраций и люфтов

#### **Экранное меню**

optimus

- Экранное меню на английском языке
- Вывод информации на экран. Получать информацию о поворотном устройстве, камере и пульте на экране.
- Можно задать действия при простое, задать действия по включению питания и пр.

#### **Встроенный датчик температуры**

- Если температура превышает заданный предел, на экране появляется тревожное сообщение.
- Вентилятор управляется датчиком температуры и включен не всегда, это продлевает срок службы вентилятора.

## <span id="page-7-0"></span>**4. Описаниефункций**

Эта глава описывает основные функции и общие принципы работы купольной камеры, и описывает некоторые способы управления.

#### <span id="page-7-1"></span>**4.1 Автоматические действия**

#### **Пропорциональная скорость**

При ручном управлении, если фокусное расстояние большое (малый угол обзора), быстрое движение поворотной камеры, даже при слабом воздействии на джойстик, может вызвать потерю движущегося объекта наблюдения. Основываясь на возможностях человека, купольная камера автоматически настраивает скорость поворота и наклона, в зависимости от фокусного расстояния, что позволяет более удобно сопровождать вручную движущиеся объекты. В меню, вы можете изменить настройки системных параметров, включив функцию автоподстройки скорости.

#### **Автопереворот**

Если пользователь удерживает джойстик в положении наклона вниз (диапазон наклона камеры 180 градусов), камера наклоняется вниз на 90 градусов и переворачивается на 180 градусов, чтобы изображение не оказалось перевернутым, после прохода камерой нижней точки. Вы можете включить или выключить функцию автопереворота в меню настроек.

#### **Действия при простое**

Параметрами меню «время простоя» и «действие при простое», пользователь может задать вызов предустановки, запустить тур, шаблон, сканирование и др., после заданного времени, если камера не управляется вручную.

#### **Действие при включении**

Параметром меню «действие при включении» (после включения питания или после перезапуска камеры), пользователь может задать вызов предустановки, запустить тур, шаблон, сканирование и др.

#### <span id="page-7-2"></span>**4.2 Управление камерой**

#### **Управление увеличением**

Пользователь может управлять углом обзора камеры с пульта управления, для

optimus

получения как панорамного изображения, так и для получения приближенного изображения объекта. Купольная камера поддерживает и оптическое и цифровое увеличение.

#### **Управление фокусировкой**

Заводская установка камеры – автофокусировка. При изменении угла обзора, камера автоматически настраивает резкость изображения по центру, но пользователь может подстроить резкость вручную, с пульта управления. При использовании джойстика пульта, камера возвращается в режим автофокусировки.

Автофокусировка может не работать в следующих случаях:

- Наблюдаемый объект не в центре изображения
- Наблюдение разных объектов вблизи и вдали одновременно
- Наблюдаемый объект очень яркий (например, прожектор)
- Объект движется очень быстро
- Объект очень протяженный (например, стена)
- Объект очень темный или размытый
- Объект очень маленький

#### **Управление диафрагмой**

Заводская установка камеры – автодиафрагма. Камера может автоматически настраивать диафрагму, учитывая освещенность в зоне наблюдения, что позволяет сохранять стабильность яркости изображения.

#### **Автоматическая компенсация встречной засветки**

Камера поддерживает функцию автоматической компенсации встречной засветки. При сильной засветке фона, камера будет автоматически компенсировать яркость темных объектов и настраивать яркость фона. Чтобы избежать потери разборчивости изображения из-за яркости фона, когда наблюдаемый объект темный, используется коррекция изображения.

#### **Автоматический баланс белого**

Камера может автоматически настраивать баланс белого, в зависимости от изменения освещения, сохраняя правильные цвета.

#### <span id="page-8-0"></span>**4.3 Поворотное устройство**

#### **Задание и вызов предустановок**

Функция предустановок означает, что камера может запомнить текущее положение (поворот и наклон), угол обзора и другие параметры положения в памяти. Если необходимо, можно вызвать набор этих параметров и перевести камеру в положение, соответствующее им. Пользователь может легко задавать и вызвать предустановки, используя пульт управления. Камера может запоминать до 128 предустановок.

### **Туры**

Туры являются встроенной функцией камеры. Она позволяет задавать последовательность предустановок и время удержания камеры в каждой предустановке. Пользователь вводит предустановки в тур и камера будет двигаться по этим предустановкам. Порядок предустановок программируется, при каждом запуске тура, можно задавать времена для него. В одном туре может быть до 32 предустановок.

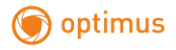

#### **Сканирование**

Пользователь может задать пределы вращения камеры (левую и правую границы) с помощью меню, чтобы камера сканировала между этими пределами с заданной скоростью.

#### **Шаблоны**

Шаблоны являются встроенной функцией камеры, камера может записать траекторию, длительностью не менее 180 с. При включении шаблона, камера повторяет эту записанную траекторию. Поддерживается до 4 шаблонов.

#### **Отображение положения**

Положение, в которое камера переходит после авто тестирования, считается точкой 0 для поворота и для наклона. Диапазон поворота 0-360 градусов и диапазон наклона 0-90 градусов. Информация о положении камеры и положении объектива может отображаться на экране монитора.

#### <span id="page-9-0"></span>**4.4 Функция поддержания температуры**

Встроенный датчик температуры измеряет температуру внутри корпуса камеры. Если камера эксплуатируется при высокой температуре, автоматически включается вентилятор, чтобы снизить температуру. Убедитесь, что камера эксплуатируется в указанном диапазоне температур, это повышает надежность ее работы и увеличивает срок службы камеры.

# <span id="page-9-1"></span>**5. Системныенастройки**

#### <span id="page-9-2"></span>**5.1 Основные действия при управлении**

#### <span id="page-9-3"></span>**5.1.1 Включение питания и автотестирование**

Камера производит автотестирование при включении, она медленно вращается, поворачиваясь в точку отсчета по горизонтали, затем по вертикали. По окончании автотестирования, на экране отображается информация, как показано на рисунке.

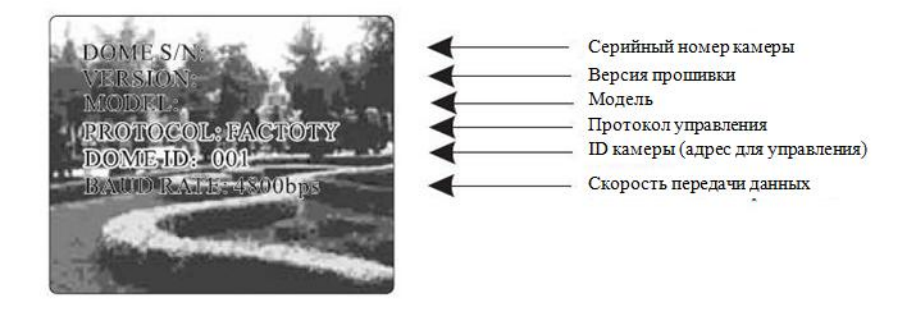

Информация не будет отображаться до момента остановки камеры и доступа ее для управления. Если задана функция действий по включению питания, камера автоматически начнет выполнять заданное действие, после автотестирования.

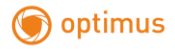

#### <span id="page-10-0"></span>**5.1.2 Вызов основного меню**

Камера отображает основное меню после вызова 95 предустановки или двойного перехода в предустановку 9 в течение 3 секунд. Для доступа к любым настройкам нужно сначала войти в основное меню.

#### <span id="page-10-1"></span>**5.1.3 Работа в меню с пульта управления**

#### **Работа с пультом**

Кнопка [OPEN] в меню. Используется для входа в подменю или входа в изменение значения. Также используется для сохранения, после окончания настроек.

Кнопка [CLOSE] в меню. Используется для отмены ввода или выхода в предыдущее меню. Движение джойстика вверх: В меню, означает движение курсора вверх, при работе с камерой означает наклон камеры вверх.

Движение джойстика вниз: В меню, означает движение курсора вниз, при работе с камерой означает наклон камеры вниз.

Движение джойстика влево: В меню, эквивалентно нажатию кнопки [CLOSE], при работе с камерой означает поворот камеры влево.

Движение джойстика вправо: В меню, эквивалентно нажатию кнопки [OPEN], при работе с камерой означает поворот камеры вправо.

Нажатие кнопок [TELE] и [WIDE], означает вращение джойстика (для джойстиков 3D)

### **Работа в меню**

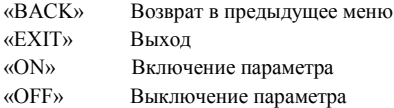

## <span id="page-11-0"></span>**5.2 Редактирование названия камеры**

# MAIN MENU

optimus (

SYSTEM SETTING→ CAMERA SETTING $\rightarrow$ FUNCTION SETTING DISPLAY SETUP→ IR SETUP $\rightarrow$ **EXIT** 

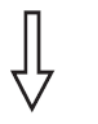

# **SYSTEM SETTING**

EDIT DOME TITLE $\rightarrow$ DOME INFO $\rightarrow$ DOME ID SETTING  $\rightarrow$  $PASSWORD SETUP \rightarrow$ CLOCK SETTING  $\rightarrow$ SYSTEM PARAMETER $\rightarrow$  $DEFALITS \rightarrow$ **BACK EXIT** 

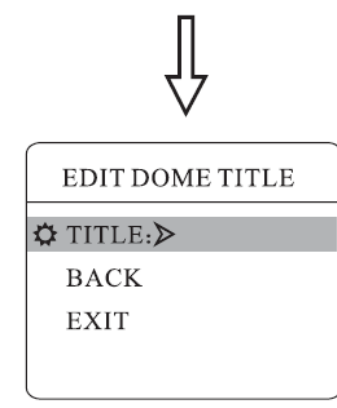

При использовании многих поворотных камер, для их идентификации, камеры поддерживают программируемые названия. Способ программирования названий следующий:

1.Используйте предустановку 95 или вызовите установку 9 дважды в течение 3 секунд для входа в основное меню.

2.Наклоняйте джойстик вверх или вниз для перевода курсора на пункт [SYSTEM SETTING] (системные настройки), нажмите [OPEN] для входа в подменю настроек.

3.Наклоняйте джойстик вверх или вниз для перевода курсора на пункт [EDIT DOME TITLE] (изменить имя камеры), нажмите [OPEN] для входа в подменю настроек.

4.Наклоняйте джойстик вверх или вниз для перевода курсора на пункт [TITLE] (имя), нажмите [OPEN] для входа в подменю настроек.

5.Переместите курсор под первый символ имени, наклоняйте джойстик для выбора символа. Нажмите [OPEN] для сохранения изменений. Перейдите к следующему символу, повторите выбор

6.Переместите курсор на [BACK], нажмите [OPEN] для перехода в предыдущее меню.

Примечание: Имя может состоять из 16 символов. Нажмите [OPEN] продолжительно для перехода, используйте пробел для замены удаленного символа. По окончании редактирования символа, нажмите [OPEN] для перехода к следующему символу. По окончании редактирования последнего символа, нажмите [OPEN] для сохранения изменений. Нажмите [CLOSE] для выхода. Допустимый набор символов: 0-9, A-Z, :< >- ., пробел. Ввод других названий осуществляется так же, как описано выше.

# <span id="page-12-0"></span>**5.3 Информация о камере**

# MAIN MENU

SYSTEM SETTING→ CAMERA SETTING→ FUNCTION SETTING→  $DISPLAY SETUP \rightarrow$ IR SETUP $\rightarrow$ **EXIT** 

**SYSTEM SETTING** 

# EDIT DOME TITLE→ DOME INFO $\rightarrow$

DOME ID SETTING-PASSWORD SETUP→ CLOCK SETTING-SYSTEM PARAMETER→  $DEFAULTS \rightarrow$ **BACK EXIT** 

1.Используйте предустановку 95 или вызовите установку 9 дважды в течение 3 секунд для входа в основное меню.

2.Наклоняйте джойстик вверх или вниз для перевода курсора на пункт [SYSTEM SETTING] (системные настройки), нажмите [OPEN] для входа в подменю настроек.

3.Наклоняйте джойстик вверх или вниз для перевода курсора на пункт [DOME INFO] (информация о камере), нажмите [OPEN] для входа в подменю настроек.

4. Информация о камере включает в себя серийный номер камеры, версию прошивки, установленный протокол управления, установленный ID (адрес) камеры, скорость связи. В системных настройках можно изменить значения ряда пунктов этой информации.

**DOME INFO** DOME S/N: **VERSION:** MODEL: PROTOCOL: FACTORY DOME ID: 001 BAUD RATE: 4800bps **BACK EXIT** 

## <span id="page-13-0"></span>**5.4 Установка ID (адреса) камеры**

# MAIN MENU

optimus

SYSTEM SETTING  $\rightarrow$ CAMERA SETTING $\rightarrow$ FUNCTION SETTING→  $DISPLAY SETUP \rightarrow$ IR SETUP→ **EXIT** 

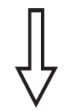

## **SYSTEM SETTING**

EDIT DOME TITLE $\rightarrow$ DOME INFO $\rightarrow$ 

DOME ID SETTING $\rightarrow$  $PASSWORD SETUP \rightarrow$ CLOCK SETTING  $\rightarrow$ SYSTEM PARAMETER→  $DEFALITS \rightarrow$ **BACK EXIT** 

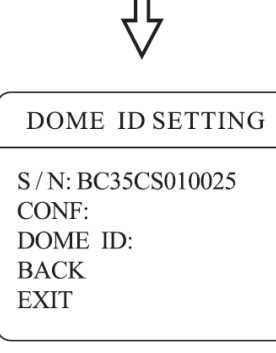

1.Используйте предустановку 95 или вызовите установку 9 дважды в течение 3 секунд для входа в основное меню.

2.Наклоняйте джойстик вверх или вниз для перевода курсора на пункт [SYSTEM SETTING] (системные настройки), нажмите [OPEN] для входа в подменю настроек.

3.Наклоняйте джойстик вверх или вниз для перевода курсора на пункт [DOME ID SETTING] (установка ID камеры), нажмите [OPEN] для входа в подменю настроек.

**[S/N]**: Серийный номер камеры

**[CONF]**: Подтверждение серийного номера, введите те же цифры, что в серийном номере.

**[DOME ID]**: Задайте адрес камеры (диапазон ID: 001-255)

**Короткий способ задать ID камеры**: вызовите предустановку 101- 116 дважды в течение 3 секунд, чтобы задать ID камеры от 1 до 16. Например, вызов предустановки 103 дважды в течение 3 секунд, задает ID камеры 003.

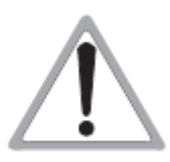

1.Если [S/N] (серийный номер) и [CONF] (подтверждение) не совпадают, вы не сможете установить адрес камеры.

2.Адрес камеры должен быть установлен 255, переключением SW1 в положение ON, чтобы отображался пункт меню [DOME ID].

3.После установки адреса камеры, камеру следует перезапустить для применения изменений адреса.

# <span id="page-14-0"></span>**5.5 Установка пароля**

# MAIN MENU

SYSTEM SETTING- $\rightarrow$ CAMERA SETTING-FUNCTION SETTING  $DISPLAY SETUP \rightarrow$ IR SETUP $\rightarrow$ **EXIT** 

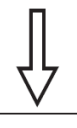

# **SYSTEM SETTING**

EDIT DOME TITLE  $\rightarrow$ DOME INFO $\rightarrow$ 

DOME ID SETTING  $\rightarrow$  $PASSWORD SETUP \rightarrow$  $CLOCK$  SETTING  $\rightarrow$ SYSTEM PARAMETER $\rightarrow$ DEFAILTS $\rightarrow$ **BACK EXIT** 

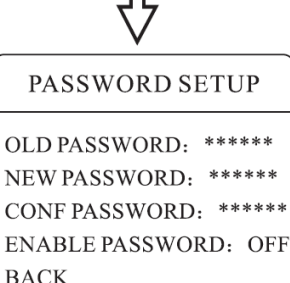

**EXIT** 

1.Используйте предустановку 95 или вызовите установку 9 дважды в течение 3 секунд для входа в основное меню.

2.Наклоняйте джойстик вверх или вниз для перевода курсора на пункт [SYSTEM SETTING] (системные настройки), нажмите [OPEN] для входа в подменю настроек.

3.Наклоняйте джойстик вверх или вниз для перевода курсора на пункт [PASSWORD SETUP] (установка пароля), нажмите [OPEN] для входа в подменю настроек. Смотрите рисунок слева.

4.Наклоняйте джойстик вверх и вниз для перевода курсора на пункт [OLD PASSWORD] (старый пароль), нажмите [OPEN] для выбора. Наклоняйте джойстик вправо и влево для ввода пароля, вверх и вниз для выбора нужной цифры.

- [NEW PASSWORD]: введите новый пароль
- [CONFIRM PASSWORD]: подтвердите новый пароль
- ENABLE PASSWORD]:включение или выключение пароля.

Функция пароля работает только в том случае, если значение поля [ENABLE PASSWORD] (включить пароль) установлено ON.

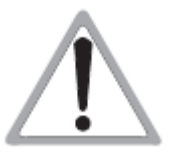

Если пользователь забыл пароль и не может войти в меню, он может использовать специальный пароль для входа в меню 584609. При этом, пароль камеры меняется на заводскую установку 000000 и пользователь может заново установить свой пароль, согласно указанной процедуре.

# <span id="page-15-0"></span>**5.6 Установка часов**

# MAIN MENU

SYSTEM SETTING CAMERA SETTING $\rightarrow$ FUNCTION SETTING  $DISPLAY SETUP \rightarrow$ ALARMS SETUP $\rightarrow$ IR SETUP $\rightarrow$ **EXIT** 

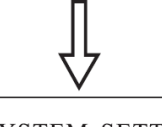

# **SYSTEM SETTING**

EDIT DOME TITLE  $\rightarrow$ DOME INFO $\rightarrow$ 

DOME ID SETTING $\rightarrow$  $PASSWORD SETUP \rightarrow$  $CLOCK SETTING \rightarrow$ **SYSTEM PARAMETER→ DEFAULTS→ BACK EXIT** 

1.Используйте предустановку 95 или вызовите установку 9 дважды в течение 3 секунд для входа в основное меню.

2.Наклоняйте джойстик вверх или вниз для перевода курсора на пункт [SYSTEM SETTING] (системные настройки), нажмите [OPEN] для входа в подменю настроек.

3.Наклоняйте джойстик вверх или вниз для перевода курсора на пункт [CLOCK SETTING] (установка часов), нажмите [OPEN] для входа в подменю настроек. Смотрите рисунок слева.

4.Наклоняйте джойстик вверх и вниз для перевода курсора на пункт [TIME] (время), нажмите [OPEN] для выбора. Наклоняйте джойстик вверх и вниз для выбора нужной цифры, вправо и влево для установки часов, минут и секунд.

- [TIME]: установка часов, минут, секунд
- [DATE]: установка года, месяца, даты
- [DAY]: установка дня недели

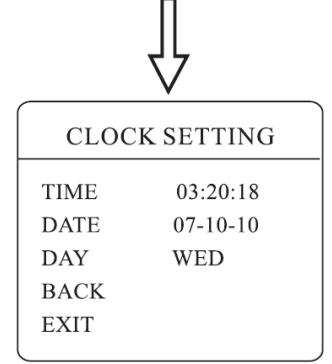

# <span id="page-16-0"></span>**5.7 Системные параметры**

# MAIN MENU

SYSTEM SETTING- $\rightarrow$ CAMERA SETTING FUNCTION SETTING→  $DISPLAY SETUP \rightarrow$ IR SETUP $\rightarrow$ **EXIT** 

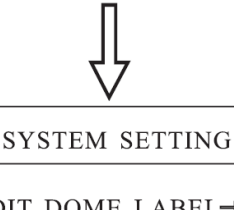

<span id="page-16-1"></span>EDIT DOME LABEL $\rightarrow$ DOME INFO $\rightarrow$ DOME ID SETTING  $\rightarrow$  $PASSWORD SETUP \rightarrow$ CLOCK SETTING  $\rightarrow$ SYSTEM PARAMETER→  $DEFALITS \rightarrow$ **BACK EXIT** 

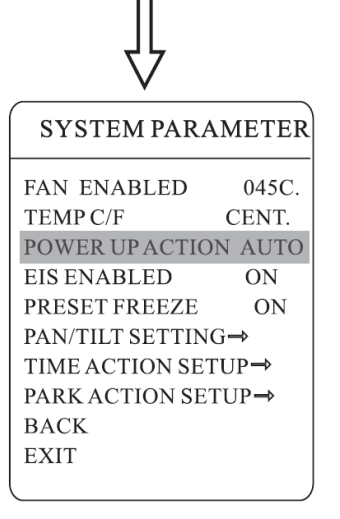

Регулярное управление камерой может включать ряд типовых движений камеры, которые могут играть важную роль.

- 1.Используйте предустановку 95 или вызовите установку 9 дважды в течение 3 секунд для входа в основное меню.
- 2.Наклоняйте джойстик вверх или вниз для перевода курсора на пункт [SYSTEM SETTING] (системные настройки), нажмите [OPEN] для входа в подменю настроек.

# **5.7.1 Действия по включению питания**

После включения и автотестирования, камера может выполнять заданные действия, если ей не управляют вручную. Камера повторяет заданные действия постоянно. Заводская установка [NONE] (нет действий).

Наклоняйте джойстик для перевода курсора на пункт [POWER UP ACTION] (действия по включению питания), нажмите [OPEN] для входа в подменю настроек. Нажимайте [OPEN] для сохранения внесенных изменений.

- [NONE]: нет действий
- [AUTO]: камера выполняет действие или восстанавливает положение, которые были до отключения питания.
- [PRESET]: камера переходит в заданную предустановку
- [SCAN]: камера выполняет заданное сканирование
- [PAT]: камера выполняет заданный шаблон
- [TOUR]: камера выполняет заданный тур

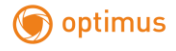

# **SYSTEM PAR AMETER**

**FAN ENARLED**  $040$ TEMP C/F POWER UP ACTION AUTO **EIS ENABLED**  $\Omega$ PRESET FREEZE  $ON$ PANTILT SETTING  $\rightarrow$ TIME ACTION SETUP-PARK ACTION SETUP  $\rightarrow$ **BACK EXIT** 

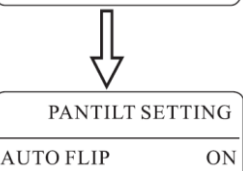

PROPORATION PAN ON  $BACK$ **EXIT** 

# **SYSTEM PAR AMETER**

**FAN ENABLED**  $040$ TEMP C/F POWER UP ACTION AUTO **EIS ENABLED** ON PRESET FREEZE  $\alpha$ <sub>N</sub> PAN/TILT SETTING→ TIME ACTION SETUP  $\rightarrow$ **PARK ACTION SETUP→ BACK EXIT** 

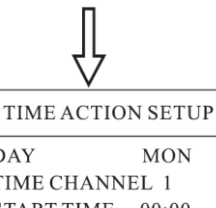

DAY **MON** TIME CHANNEL 1 **START TIME**  $00.00$ **END TIME**  $00:00$ **ACTION NONE BACK EXIT** 

#### <span id="page-17-0"></span>**5.7.2 Действия по включению питания**

1.Наклоняйте джойстик вверх или вниз для перевода курсора на пункт [PANTILT SETTING] (настройки поворотного устройства), нажмите [OPEN] для входа, выберите [AUTO FLIP] (автопереворот), нажмите [OPEN], включите или выключите эту функцию, устанавливая значения ON или OFF. Нажмите [OPEN] для сохранения изменений.

# **УДОБСТВОРАБОТЫ**

При ручном управлении, для случаев с узким углом обзора (большое фокусное расстояние), камера движется с большой скоростью и даже малые движения джойстика могут привести к скачкам камеры и потере наблюдаемого объекта. Основываясь на возможностях человека, купольная камера автоматически настраивает скорость поворота и наклона, в зависимости от фокусного расстояния, что позволяет более удобно сопровождать вручную движущиеся объекты.

2.Наклоняйте джойстик вверх или вниз для перевода курсора на пункт [PROPORTIONAL PAN] (пропорциональная скорость), нажмите [OPEN] для входа, включите или выключите эту функцию, устанавливая значения ON или OFF. Нажмите [OPEN] для сохранения изменений.

#### <span id="page-17-1"></span>**5.7.3 Установка времени для действия**

Этот пункт меню позволяет задать определенное действие для камеры в нужное время конкретного дня.

Наклоняйте джойстик вверх или вниз для перевода курсора на пункт [TIME ACTION SETUP] (время для действия), нажмите [OPEN] для входа

- [DAY]: задайте день для действия
- [TIME CHANNEL]: номер программы для времени для действия.
- [START TIME]: задайте время начала для действия
- [END TIME]: задайте время конца для действия
- [ACTION]: задайте действие для выполнения в заданное время.

# **SYSTEM PAR AMETER**

optimus

**FAN ENABLED**  $040$ TEMP C/F **CENT** POWER UP ACTION AUTO **EIS ENABLED**  $\overline{ON}$ PRESET FREEZE  $O<sub>N</sub>$ PANTILT SETTING $\rightarrow$ TIME ACTION SETUP $\rightarrow$ PARK ACTION SETUP $\rightarrow$ **BACK EXIT** 

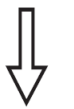

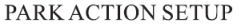

**PARK TIME** 005 PARK ACTION **SCAN BACK EXIT** 

## <span id="page-18-0"></span>**5.7.4 Действия при простое**

Этот пункт меню позволяет задать определенное действие для камеры после простоя в течение заданного времени (1-240 минут). Заводская установка 0, это означает отсутствие действий.

1. Наклоняйте джойстик вверх или вниз для перевода курсора на пункт [PARK ACTION SETUP] (действие при простое), нажмите [OPEN] для входа, выберите [PARK TIME] (время простоя), задайте время от 0 до 240 минут, нажмите [OPEN] для сохранения значения. Заданное действие включится через заданное время простоя камеры. Если для времени простоя задано 0, пункт действия будет недоступен.

2. Наклоняйте джойстик вверх или вниз для перевода курсора на пункт [PARK ACTION] (действие), нажмите [OPEN] для входа, перед пунктом **[**PARK ACTION] появится значок

, курсор перепрыгнет вправо, выбрав [PARK ACTION] вы сможете выбрать действие. После выбора, нажмите [OPEN] для сохранения изменений.

- [NONE]: нет лействий
- [PAT]: камера выполняет заданный шаблон
- [TOUR]: камера выполняет заданный тур
- [SCAN]: камера выполняет заданное сканирование
- [PRESET]: камера переходит в заданную предустановку

#### <span id="page-19-0"></span>**5.8 Заводские установки**

optimus

# MAIN MENU

SYSTEM SETTING→ CAMERA SETTING FUNCTION SETTING DISPLAY SETUP→ ALARMS SETUP $\rightarrow$ IR SETUP $\rightarrow$ **EXIT** 

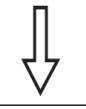

# **SYSTEM SETTING**

EDIT DOME LABEL  $\rightarrow$ DOME INFO $\rightarrow$ DOME ID SETTING  $\rightarrow$ 

PASSWORD SETUP $\rightarrow$ CLOCK SETTING  $\rightarrow$ SYSTEM PARAMETER→ DEFAULTS→

**BACK** 

**EXIT** 

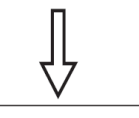

**DEFAULTS** 

**CLEAR ALL ZONES CLEAR ALL PRESETS CLEAR ALL PATTERNS CLEAR ALL TOURS** CLEAR ALL PRIVACIES **FACTORY DEFAULTS RESTART BACK EXIT** 

1.Используйте предустановку 95 или вызовите установку 9 дважды в течение 3 секунд для входа в основное меню.

2.Наклоняйте джойстик вверх или вниз для перевода курсора на пункт [SYSTEM SETTING] (системные настройки), нажмите [OPEN] для входа в подменю настроек.

3.Наклоняйте джойстик вверх или вниз для перевода курсора на пункт [DEFAULTS] (заводские настройки), нажмите [OPEN] для входа в подменю настроек. Смотрите рисунок слева.

- [CLEAR ALL ZONES]: удаление зон
- [CLEAR ALL PRESETS]: удаление предустановок
- [CLEAR ALL PATTERNS]: удаление шаблонов
- [CLEAR ALL TOURS]: удаление туров
- [CLEAR ALL PRIVACES]: удаление приватных зон
- [FACTORY DEFAULTS]: восстановление заводских установок.

При сбросе на заводские установки, камера восстанавливает все заводские установки значений, включая все окна и настройки тревог.

Будьте осторожны при использовании этой функции.

 $\bullet$  [RESTART]: перезапуск камеры.

4.В качестве примера, приведем удаление зон. Наклоняйте джойстик вверх или вниз для перевода курсора на пункт [CLEAR ALL ZONES] (удаление зон), нажмите [OPEN] для удаления всех зон.

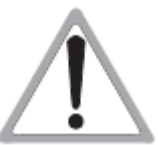

При удалении всех настроек в меню, настроенные ранее предустановки, туры, сканирования и пр. будут тоже удалены. Будьте осторожны при удалении настроек.

# optimus

# <span id="page-20-1"></span><span id="page-20-0"></span>**6. Настройкикамеры**

# MAIN MENU

<span id="page-20-2"></span>SYSTEM SETTING- $\rightarrow$ CAMERA SETTING FUNCTION SETTING→  $DISPLAY SETUP \rightarrow$ IR SETUP→ **EXIT** 

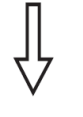

# **CAMERA SETTING**

<span id="page-20-3"></span>LENS PARAMETERS $\rightarrow$ AE MODE SETTING $\rightarrow$ AWE MODE SETTING→ ADVANCE PARAMETERS→ **PRIVACY MASK→ BACK EXIT** 

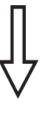

# **LENS PARAMETERS**

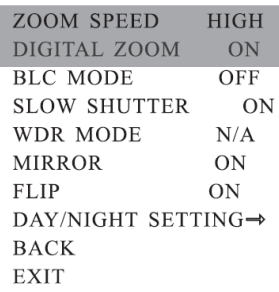

## **6.1 Параметры объектива**

# **6.1.1 Скорость ZOOM – не поддерживается в данной модели**

1.Используйте предустановку 95 или вызовите установку 9 дважды в течение 3 секунд для входа в основное меню.

2.Наклоняйте джойстик вверх или вниз для перевода курсора на пункт [CAMERA SETTING] (настройки камеры), нажмите [OPEN] для входа в подменю настроек.

3.Наклоняйте джойстик вверх или вниз для перевода курсора на пункт [LENS PARAMETERS] (параметры объектива), нажмите [OPEN], переведите курсор на [ZOOM SPEED] (скорость ZOOM) и нажмите [OPEN]. Выберите джойстиком значение [HIGH] (выскокая) или [LOW] (низкая).

4.Нажмите [OPEN] для сохранения или нажмите [CLOSE] для отмены сохранения.

# **6.1.2 Управление цифровым ZOOM-не поддерживается в данной модели**

- 1.Используйте предустановку 95 или вызовите установку 9 дважды в течение 3 секунд для входа в основное меню.
- 2.Наклоняйте джойстик вверх или вниз для перевода курсора на пункт [CAMERA SETTING] (настройки камеры), нажмите [OPEN] для входа в подменю настроек.
- 3.Наклоняйте джойстик вверх или вниз для перевода курсора на пункт [LENS PARAMETERS] (параметры объектива), нажмите [OPEN], переведите курсор на [DIGITAL ZOOM] (цифровой ZOOM) и нажмите [OPEN]. Выберите джойстиком значение ON или OFF.
- 4.Нажмите [OPEN] для сохранения или нажмите [CLOSE] для отмены сохранения.

# <span id="page-21-0"></span>**6.1.3 Компенсация встречной засветки**

# **MAIN MENU**

optimus

SYSTEM SETTING→ CAMERA SETTING- $\rightarrow$ FUNCTION SETTING→  $DISPLAY SETUP \rightarrow$ **IR SETUP→ EXIT** 

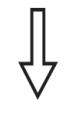

# **CAMERA SETTING**

**LENS PARAMETERS→** AE MODE SETTING→ AWE MODE SETTING→ **ADVANCE PARAMETERS→** PRIVACY MASK→ **BACK EXIT** 

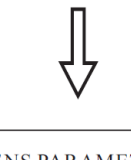

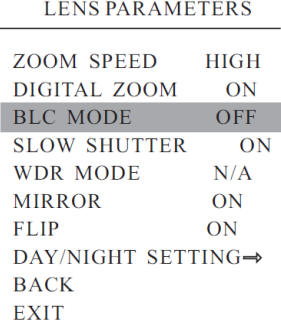

1. Используйте предустановку 95 или вызовите установку 9 дважды в течение 3 секунд для входа в основное меню.

2. Наклоняйте джойстик вверх или вниз для перевода курсора на пункт [CAMERA SETTING] (настройки камеры), нажмите [OPEN] для входа в подменю настроек. Наклоняйте джойстик вверх или вниз для перевода курсора на пункт [LENS PARAMETERS] (параметры объектива), нажмите [OPEN].

3. Переведите курсор на [BLC MODE] (режим BLC) и нажмите [OPEN]. Перед пунктом [BLC MODE] появится

значок  $\mathbf{\Omega}$ , курсор перепрыгнет вправо, используйте джойстик для включения или выключения функции. Значение ON включает компенсацию встречной засветки, значение OFF выключает компенсацию встречной засветки.

4. После выбора значения, нажмите [OPEN] для сохранения изменений.

# **УДОБСТВОРАБОТЫ**

Сильная встречная засветка может делать наблюдаемые объекты темными, но камера может подстраиваться, чтобы наблюдаемые объекты были более светлыми и изображение, было более естественным.

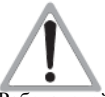

Работа этой функции зависит от модели и параметров встроенной камеры, при включении компенсации встречной засветки, она может настраиваться автоматически (если задается значение ON) или вы можете задать порог для функции вручную (0-255), в зависимости от модели и параметров камеры.

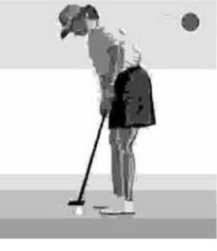

Компенсация встречной засветки выключена, при ярком солнечном свете человек выглядит слишком темным.

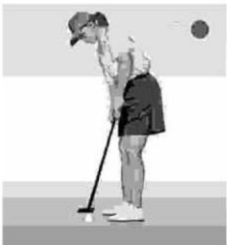

Компенсация встречной засветки включена, изображение более естественное.

#### <span id="page-22-0"></span>**6.1.4 Режим повышения чувствительности (накопление полей)**

#### <span id="page-22-1"></span> **не поддерживается в данной модели**

# MAIN MENU

optimus

SYSTEM SETTING CAMERA SETTING  $\rightarrow$ FUNCTION SETTING→  $DISPLAY SETUP \rightarrow$ IR SETUP  $\rightarrow$ **EXIT** 

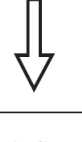

# **CAMERA SETTING**

**LENS PARAMETERS-**AE MODE SETTING AWE MODE SETTING  $\rightarrow$ **ADVANCE PARAMETERS→ PRIVACY MASK→ BACK EXIT** 

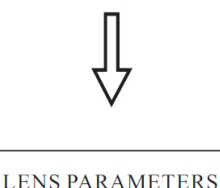

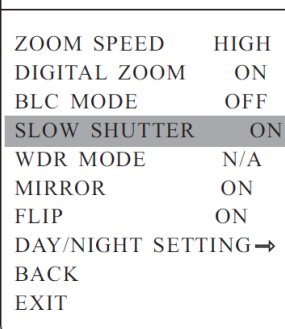

1.Используйте предустановку 95 или вызовите установку 9 дважды в течение 3 секунд для входа в основное меню.

2.Наклоняйте джойстик вверх или вниз для перевода курсора на пункт [CAMERA SETTING] (настройки камеры), нажмите [OPEN] для входа в подменю настроек.

3.Наклоняйте джойстик вверх или вниз для перевода курсора на пункт [LENS PARAMETERS] (параметры объектива), нажмите [OPEN]. Переведите курсор на [SLOW SHUTTER] (медленный затвор, накопление полей) и нажмите [OPEN]. Перед пунктом [SLOW SHUTTER] появится значок  $\mathbb{R}$ , курсор перепрыгнет вправо, используйте джойстик для включения или выключения функции. Значение ON включает функцию накопления полей, значение OFF выключает функцию накопления полей.

4.После выбора значения, нажмите [OPEN] для сохранения изменений.

## **УДОБСТВОРАБОТЫ**

При необходимости наблюдения ночью, в условиях недостаточной освещенности, изображение на экране может быть слишком темным. Включение режима медленного затвора (накопления полей) позволяет увеличить время накопления света на матрице и изображение становится более светлым и разборчивым.

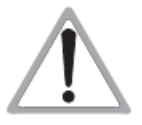

Наличие этой функции зависит от модели и параметров встроенного модуля камеры, если в камере этой функции нет, она будет недоступна в меню настроек.

### <span id="page-23-0"></span>**6.1.5 Управление WDR (расширенный динамический диапазон)**

#### **не поддерживается в данной модели**

# MAIN MENU

optimus

SYSTEM SETTING→ CAMERA SETTING  $\rightarrow$ FUNCTION SETTING→ DISPLAY SETUP→ IR SETUP $\rightarrow$ **EXIT** 

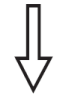

# **CAMERA SETTING**

#### **LENS PARAMETERS→**

AE MODE SETTING→ AWE MODE SETTING→ ADVANCE PARAMETERS→  $PRIVACY MASK \rightarrow$  $BACK$ EXIT

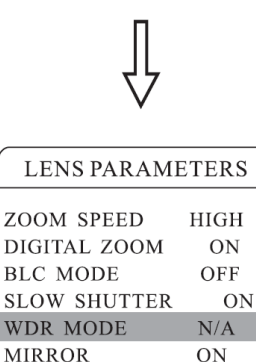

DAY/NIGHT SETTING→

 $ON$ 

**FLIP** 

**BACK EXIT** 

- 1.В настройках камеры выберите параметры объектива и перейдите к функции [WDR MODE] (режим WDR), нажмите [OPEN] для входа в пункт подменю. Выбор значения ON означает включение WDR, выбор значения OFF означает выключение WDR.
- 2.После выбора значения, нажмите [OPEN] для сохранения изменений.

Режим WDR: WDR является функцией, которая позволяет делать изображение яснее, если камера наблюдает сцену с высоким контрастом и сильной встречной засветкой. Например, вы можете включить функцию WDR для повышения качества изображения, если на нем имеются две области одновременно, причем, в одной области имеются очень яркие объекты (освещены солнцем), а в другой области имеются темные объекты (тень, слабое освещение и пр.).

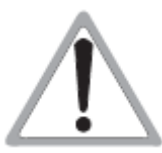

Наличие этой функции зависит от модели и параметров встроенного модуля камеры, если в камере этой функции нет, она будет недоступна в меню настроек (отображается параметр N/A).

[MIRROR]: Функция зеркального отображения.

[FLIP]: Функция переворота изображения на 180 градусов.

## <span id="page-24-0"></span>**6.1.6 Настройка функции День/Ночь**

# MAIN MENU

optimus

SYSTEM SETTING $\rightarrow$ CAMERA SETTING $\rightarrow$ FUNCTION SETTING $\rightarrow$ DISPLAY SETUP→ IR SETUP $\rightarrow$ **EXIT** 

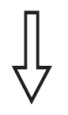

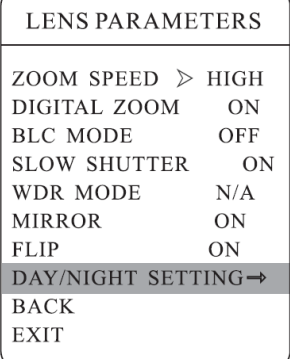

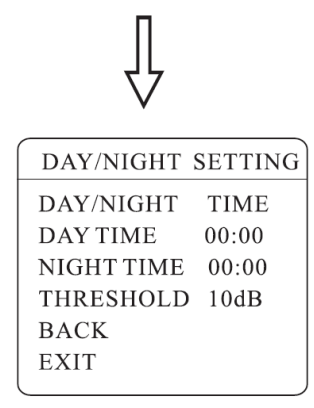

1. Используйте предустановку 95 или вызовите установку 9 дважды в течение 3 секунд для входа в основное меню.

2. Наклоняйте джойстик вверх или вниз для перевода курсора на пункт [CAMERA SETTING] (настройки камеры), нажмите [OPEN] для входа в подменю настроек.

3. Наклоняйте джойстик вверх или вниз для перевода курсора на пункт [LENS PARAMETERS] (параметры объектива), нажмите [OPEN]. Переведите курсор на [DAY/NIGHT SETTING] (настройки День/ночь) и нажмите [OPEN]. Вы сможете выбрать одно из значений для этой фукнции:

• [AUTO]: Вырезающий ИК фильтр работает в автоматическом режиме, в зависимости от освещенности.

• [TIME] : можно задать время для установки и убирания вырезающего ИК фильтра.

- [COLOR]: принудительная установка цветного режима
- [BLACK]: принудительная установка ч/б режима.

4.[THRESHOLD]: порог переключения вырезающего ИК фильтра, диапазон регулировки от 0 до 28 дБ АРУ.

5.После выбора значения, нажмите [OPEN] для сохранения изменений.

#### **УДОБСТВОРАБОТЫ**

Вырезающий ИК фильтр устанавливается для получения качественного цветного изображения днем и убирается для повышения чувствительности камеры ночью, при переключении ее в ч/б режим. Наличие вырезающего ИК фильтра гарантирует высокое качество изображения в обоих режимах.

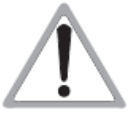

Наличие этой функции зависит от модели и параметров встроенного модуля камеры, если в камере этой функции нет, она будет недоступна в меню настроек (отображается параметр N/A).

# <span id="page-25-0"></span>**6.2 Режим АЕ (автоэкспозиция)**

# MAIN MENU

SYSTEM SETTING  $\rightarrow$ CAMERA SETTING $\rightarrow$ FUNCTION SETTING  $DISPLAY SETUP \rightarrow$ IR SETUP $\rightarrow$ **EXIT** 

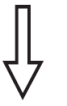

# **CAMERA SETTING**

LENS PARAMETERS  $\rightarrow$ AE MODE SETTING  $\rightarrow$ 

AWB MODE SETTING  $\rightarrow$ ADVANCE PARAMETERS- $PRIVACY MASK \rightarrow$ **BACK** EXIT

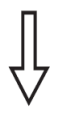

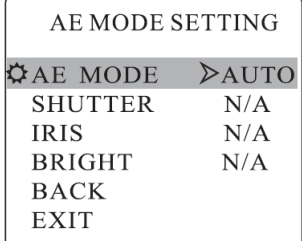

- 1.Используйте предустановку 95 или вызовите установку 9 дважды в течение 3 секунд для входа в основное меню.
- 2.Наклоняйте джойстик вверх или вниз для перевода курсора на пункт [CAMERA SETTING] (настройки камеры), нажмите [OPEN] для входа в подменю настроек.
- 3.Наклоняйте джойстик вверх или вниз для перевода курсора на пункт [AE MODE SETTING] (установка режима АЕ), нажмите [OPEN]. Переведите курсор на [AE MODE] (режим АЕ) и нажмите [OPEN]. Вы сможете выбрать одно из значений для этой фукнции:
- [AUTO]: заводская установка, режим автодиафрагмы
- [SHUTTER]: режим приоритета электронного затвора.
- [IRIS]: режим приоритета диафрагмы
- [BRIGHT]: режим приоритета яркости.
- 4.После выбора значения, нажмите [OPEN] для сохранения изменений.
- 5.Если вы выберете режим АЕ, вы можете выбрать дополнительные параметры режима, например [IRIS F1.4], нажмите [OPEN] для сохранения нужного значения диафрагмы.
- [SHUTTER 1/50]: означает скорость работы затвора для режима приоритета затвора, нажмите [OPEN] для сохранения нужного значения
- [IRIS F1.4]: значение диафрагмы для режима приоритета диафрагмы, нажмите [OPEN] для сохранения нужного значения
- [BRIGHT F2.0 ODB]: значение яркости для режима приоритета яркости, нажмите [OPEN] для сохранения нужного значения

## **УДОБСТВОРАБОТЫ**

Качество изображения зависит от экспозиции. Количество света, попадающего на матрицу, определяется временем (скоростью электронного затвора) и диафрагмой объектива. Уменьшение скорости электронного затвора и уменьшения диафрагменного числа повышает количество света, попадающего на матрицу, и повышает яркость изображения. Камера автоматически рассчитывает нужную экспозицию по яркости изображения на матрице. Вы можете задать приоритет затвора, его скорость будет фиксированной (чем больше скорость, тем четче движущиеся объекты), камера будет управлять диафрагмой автоматически. Вы можете задать приоритет диафрагмы (чем меньше число, тем меньше глубина резкости), камера будет управлять затвором автоматически. Вы можете задать приоритет яркости, камера будет поддерживать яркость изображения автоматически.

# <span id="page-26-0"></span>**6.3 Режим баланса белого**

MAIN MENU

SYSTEM SETTING  $\rightarrow$ CAMERA SETTING  $\rightarrow$ FUNCTION SETTING→ DISPLAY SETUP→ **IR SETUP→ EXIT** 

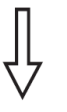

# CAMERA SETTING

LENS PARAMETERS-AE MODE SETTING  $\rightarrow$ AWB MODE SETTING→ ADVANCE PARAMETERS→  $PRIVACYMAX \rightarrow$  $RACK$ **EXIT** 

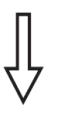

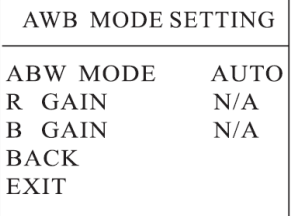

Система поддерживает режимы [AUTO], [INDOOR] (для помещений), [OUTDOOR] (для улицы), постоянной автоподстройки [ATW], режим

«по нажатию» [OPW], режим [OPT] и режим ручной настройки [MANUAL].

1. Используйте предустановку 95 или вызовите установку 9 дважды в течение 3 секунд для входа в основное меню. Наклоняйте джойстик вверх или вниз для перевода курсора на пункт [CAMERA SETTING] (настройки камеры), нажмите [OPEN] для входа в подменю настроек.

2. Наклоняйте джойстик вверх и вниз для перевода курсора на пункт [AWB MODE SETTING] (установка режима AWB). Нажмите [OPEN] и выберите режим баланса белого. [AUTO] – заводская установка, цвета подстраиваются автоматически, в зависимости от условий освещенности. Если выбрать режим [MANUAL] (ручной), можно задать значения усиления каналов цвета [R.GAIN] и [B.GAIN].

 [R.GAIN] может быть от <sup>1</sup> до 255, чем больше цифровое значение, тем больше добавляется красного тона, цвета становятся теплее.

 $\bullet$  [B.GAIN] может быть от 1 до 255, чем больше цифровое значение, тем больше добавляется зеленого тона, цвета становятся холоднее.

 [INDOOR] предназначен для искусственного освещения, делает цвета холоднее, компенсируя цвет ламп накаливания.

 [OUTDOOR] предназначен для уличного освещения, делает цвета теплее, компенсируя холодный цвет неба.

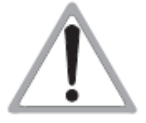

Наличие регулировки этих параметров ([INDOOR], [OUTDOOR]) зависит от модели и параметров встроенного модуля камеры, если в камере этой функции нет, она будет недоступна в меню настроек (отображается параметр N/A).

# optimus

### <span id="page-27-0"></span>**6.4 Дополнительные параметры не поддерживается в данной модели**

MAIN MENU

SYSTEM SETTING  $\rightarrow$ CAMERA SETTING  $\rightarrow$ FUNCTION SETTING  $\rightarrow$  $DISPLAY SETUP \rightarrow$ IR SETUP $\rightarrow$ **EXIT** 

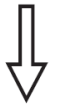

**CAMERA SETTING** 

LENS PARAMETERS  $\rightarrow$ AE MODE SETTING  $\rightarrow$ AWB MODE SETTING  $\rightarrow$ ADVANCE PARAMETERS- $PRIVACYMASK \rightarrow$ **BACK** EXIT

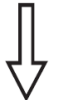

**ADVANCE PARAMETERS** 

**SHARPNESS** 0.5 HI-RESOLUTION ON **MAX GAIN**  $28dB$ **EXPOS COMP**  $N/A$ **BACK EXIT** 

1. Используйте предустановку 95 или вызовите установку 9 дважды в течение 3 секунд для входа в основное меню. Наклоняйте джойстик вверх или вниз для перевода курсора на пункт [CAMERA SETTING] (настройки камеры), нажмите [OPEN] для входа в подменю настроек. Наклоняйте джойстик вверх или вниз для перевода курсора на пункт [ADVANCE PARAMETERS]] (дополнительные параметры), нажмите [OPEN]. Вы сможете настраивать следующие функции:

2. [SHARPNESS]: Изменяет резкость изображения. Чем больше значение, тем выше резкость изображения.

3. [HI-RESOLUTION]: Высокое разрешение является встроенной функцией камеры и ее наличие зависит от модели камеры.

4. [MAX GAIN]: Максимальное значение для АРУ, допустимые значения 8-28 дБ. В условиях недостаточной освещенности, чем ниже значение, тем меньше уровень шума и меньше чувствительность камеры. Чем больше значение, тем шум больше, но и чувствительность камеры возрастает.

5. [EXPOS COMP]: Функция компенсации экспозиции.

# optimus

# <span id="page-28-0"></span>**6.5 Маски приватных зон не поддерживается в данной модели**

# MAIN MENU

SYSTEM SETTING- $\rightarrow$ CAMERA SETTING  $\rightarrow$ **FUNCTION SETTING→** DISPLAY SETUP  $\rightarrow$ IR SETUP→ **EXIT** 

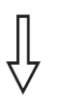

## **CAMERA SETTING**

LENS PARAMETERS-AE MODE SETTING  $\rightarrow$ AWB MODE SETTING  $\rightarrow$ ADVANCE PARAMETERS->  $PRIVACYMASK \rightarrow$ 

**BACK** EXIT

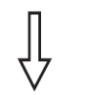

PRIVACY MASK PRIVACY NUMBER 01 **EDIT PRIVACY ENABLE PRIVACY OFF CLEAR PRIVACY** 

**BACK EXIT** 

#### **Маска приватной зоны**

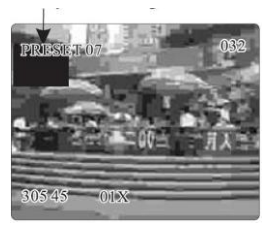

Функция приватных зон позволяет маскировать отдельные участки изображения. Например, запретить просмотр окна спальни или экран банкомата. Камера может иметь до 24 масок приватных зон, но функция маскирования зависит от модели камеры. Количество масок может отличаться для разных моделей.

1. Используйте предустановку 95 или вызовите установку 9 дважды в течение 3 секунд для входа в основное меню.

2. Перейдите по меню, согласно рисунку слева до пункта [PRIVACY MASK] (приватные маски), нажмите [OPEN] для входа в подменю настроек. Вы сможете настраивать следующие функции:

- [PRIVACY NUMBER]: Выберите номер маски приватной зоны. Все изменения дальнейших параметров будут относится к этой зоне.
- [EDIT PRIVACY]: Установка маски приватной зоны.
- [ENABLE PRIVACY]: Разрешение включения маски приватной зоны. Значение ON включает маску, значение OFF выключает маску.
- [CLEAR PRIVACY]: Удаление маски приватной зоны, после удаления, значение предыдущего пункта автоматически переключается в OFF.
- 3. Программирование маски. Сначала выберите номер для маски, потом делайте следующее:

**а.** С помощью джойстика переместите курсор на [EDIT PRIVACY] (редактировать маску), нажмите [OPEN] для перехода в окно редактирования маски.

**б.** Нажмите [OPEN], в центре экрана отобразится прямоугольник, с помощью джойстика переместите его центр на центр зоны маскирования.

**в.** Нажмите [OPEN], с помощью джойстика настройте размер зоны маскирования. Наклон вверх увеличивает размер зоны по вертикали, наклон вниз уменьшает размер зоны по вертикали, наклон вправо увеличивает размер зоны по горизонтали, наклон влево уменьшает размер зоны по горизонтали.

**г.** Нажмите [OPEN] для сохранения настроек зоны, зона автоматически включится.

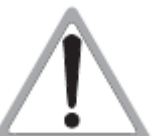

Параметры этой функции зависят от модели встроенной камеры, если камера не имеет этой функции, она недоступна в меню.

## <span id="page-29-0"></span>**7. Настройкафункций**

optimus (

#### MAIN MENU

SYSTEM SETTING→ CAMERA SETTING-**FUNCTION SETTING→ DISPLAY SETUP→** IR SETUP→ **EXIT** 

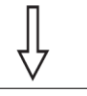

**FUNCTION SETTING** 

**PRESETS** $\rightarrow$  $SCAN \rightarrow$  $PATTERNS \rightarrow$  $TOUR \rightarrow$ ZONES  $\rightarrow$ **BACK EXIT** 

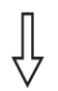

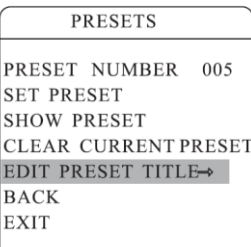

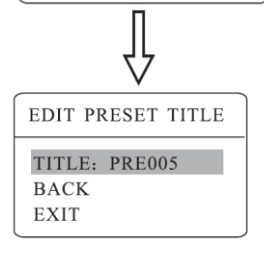

#### <span id="page-29-1"></span>**7.1 Предустановки**

1.Используйте предустановку 95 или вызовите установку 9 дважды в течение 3 секунд для входа в основное меню. Перейдите по меню, согласно рисунку слева до пункта [PRESETS] (предустановки), нажмите [OPEN] для входа в подменю настроек. Вы сможете настраивать следующие функции:

- $\bullet$  [PRESET NUMBER]: Номер
- [SET PRESET]: Задание предустановки.
- [SHOW PRESET]: Показ предустановки
- [CLEAR CURRENT PRESET]: Удаление предустановки.

 [EDIT PRESET TITLE]: Изменение названия предустановки. Задание предустановки и вызов предустановки можно делать с пульта, сначала введите номер предустановки, затем выбирайте нужный пункт для редактирования.

2. Задайте номер предустановки: с помощью джойстика переместите курсор на [PRESET NUMBER] (номер предустановки), нажмите [OPEN], введите номер от 001 до 128, как показано на рисунке слева (введен номер 005), перейдите к редактированию параметров предустановки.

3. После установки номера, с помощью джойстика переведите курсор на [SET PRESET] (номер предустановки), нажмите [OPEN], с помощью джойстика настройте положение камеры, угол обзора, резкость, нажмите [OPEN] для сохранения предустановки. Если для изображения используется цифровое увеличение, оптическое увеличение будет установлено на максимум.

# **УДОБСТВОРАБОТЫ**

В информации о предустановке сохраняется положение камеры (углы поворота и наклона), угол обзора и другие параметры. При вызове предустановки, все эти параметры используются для настройки положения, угла обзора и др.

4. Для отображения предустановки, переведите курсор на [SHOW PRESET] и нажмите [OPEN] для отображения предустановки.

5. Для удаления предустановки, переведите курсор на [CLEAR PRESET] и нажмите [OPEN] для удаления предустановки.

6. Для редактирования названия предустановки, переведите курсор на [EDIT PRESET TITLE] и нажмите [OPEN] для входа в подменю редактирования, камера автоматически использует название PRESET-XX, нажмите [OPEN] редактирования.

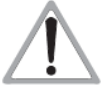

1. При редактировании параметров предустановки,

сначала задайте номер предустановки.

2. Название может содержать до 16 символов.

Нажмите [OPEN] постоянно для перехода, используйте пробел для замены удаленного символа. По окончании

редактирования символа, нажмите [OPEN] для перехода к следующему символу, по окончании редактирования названия, нажмите [OPEN] для сохранения. Нажмите [CLOSE] для выхода. Допустимые символы: 0-9, A-Z, : < >, . пробел.

# optimus (

### <span id="page-30-0"></span>**7.2 Сканирование**

MAIN MENU

FUNCTION SETTING

**SCAN** 

 $\mathbf{1}$ 

 $20$ 

**SCAN NUMBER** 

**SET LEFT LIMIT SET RIGHT LIMIT CLEAR SCAN RUN SCAN** 

EDIT SCAN TITLE  $\rightarrow$ 

**SCAN SPEED** 

**BACK EXIT** 

**PRESETS ->**  $SCAN \rightarrow$  $PATTERNS \rightarrow$  $TOIIR \rightarrow$ ZONES  $\rightarrow$ **BACK EXIT** 

SYSTEM SETTING-CAMERA SETTING- $\rightarrow$ FUNCTION SETTING  $\rightarrow$  $DISPLAY SETUP \rightarrow$ **IR SETUP→ EXIT** 

Для сканирования задаются две точки и камера постоянно сканирует между ними с постоянной скоростью, постоянным наклоном и постоянным углом обзора. Камера поддерживает 4 сканирования.

1. Используйте предустановку 95 или вызовите установку 9 дважды в течение 3 секунд для входа в основное меню. Перейдите по меню, согласно рисунку слева до пункта [SCAN] (сканирование), нажмите [OPEN] для входа в подменю настроек. Вы сможете настраивать следующие функции:

- [SCAN NUMBER]: Номер сканирования для редактирования.
- [SCAN SPEED]: Скорость сканирования
- [SET LEFT LIMIT]: Задание левой границы.
- [SET RIGHT LIMIT]: Задание правой границы
- [RUN SCAN]: Запуск сканирования
- [CLEAR SCAN]: Удаление сканирования.
- [EDIT SCAN TITLE]: Изменение названия сканирования.

2. Задайте номер сканирования: с помощью джойстика переместите курсор на [SCAN NUMBER] (номер сканирования), нажмите [OPEN], введите номер, как показано на рисунке слева (введен номер 1), перейдите к редактированию параметров сканирования.

3. Установка скорости сканирования, с помощью джойстика переведите курсор на [SCAN SPEED] (скорость сканирования), нажмите [OPEN], с помощью джойстика установите скорость, нажмите [OPEN] для сохранения.

4. Установка левой границы: с помощью джойстика переведите курсор на [SET LEFT LIMIT] (левая граница), нажмите [OPEN], установите джойстиком левую границу, нажмите [OPEN] для сохранения. Правая граница задается точно так же.

5. Для редактирования названия сканирования, переведите курсор на [EDIT SCAN TITLE] и нажмите [OPEN] для входа в подменю редактирования, камера автоматически использует название SCAN 1, нажмите [OPEN] редактирования.

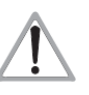

Название может содержать до 16 символов. Нажмите [OPEN] постоянно для перехода, используйте пробел для замены удаленного символа. По окончании редактирования символа, нажмите [OPEN] для перехода

к следующему символу, по окончании редактирования названия, нажмите [OPEN] для сохранения. Нажмите [CLOSE] для выхода. Допустимые символы: 0-9, A-Z, : < >, . пробел. Способ редактирования других названий точно такой же. 6. Запуск предустановки: переведите курсор на [RUN SCAN] (запуск сканирования), нажмите [OPEN] для выхода из меню и запуска сканирования.

- Левую и правую границы нельзя задать одной и той же точкой.

- В процессе сканирования, скорость, наклон и угол обзора остаются постоянными. Если скорость, наклон и угол обзора не соответствуют настройкам, запустите сканировании от левой границы.

TITLE: SCAN 1 **BACK EXIT** 

**EDIT SCAN TITLE** 

# <span id="page-31-0"></span>**7.3 Шаблоны**

optimus (

MAIN MENU SYSTEM SETTING→ CAMERA SETTING-FUNCTION SETTING-DISPLAY SETUP-IR SETHP-**EXIT FUNCTION SETTING** PRESETS $\rightarrow$  $SCAN \rightarrow$  $PATTERNS \rightarrow$  $TOUR \rightarrow$ ZONES  $\rightarrow$ **BACK** 

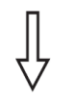

**EXIT** 

#### **PATTERNS**

PATTERN NUMBER  $\mathbf{1}$ **RECORD PATTERN** RUN PATTERN CLEAR PATTERN EDIT PATTERN TITLE→ **BACK** EXIT

EDIT PATTERN TITLE TITLE: PATTERN-1

**BACK EXIT** 

Шаблоны являются встроенной функцией, камера может записывать траектории длительностью более<br>180 секунд (последовательность управления 180 секунд (последовательность поворотом, наклоном и объективом). Камера может запомнить до 4 шаблонов.

1.Используйте предустановку 95 или вызовите установку 9 дважды в течение 3 секунд для входа в основное меню.

2.Наклоняйте джойстик вверх или вниз до перевода курсора на пункт [FUNCTION SETTING] (настройки функций), нажмите [OPEN] для входа в подменю настроек.

3.Наклоняйте джойстик вверх или вниз до перевода курсора на пункт [PATTERN] (шаблон), нажмите [OPEN] для входа в подменю настроек. Вы сможете настраивать следующие функции:

- [PATTERN NUMBER]: Номер шаблона для редактирования.
- [RECORD PATTERN]: Запись шаблона
- [RUN PATTERN]: Запуск шаблона
- [CLEAR PATTERN]: Удаление шаблона.
- [EDIT PATTERN TITLE]: Изменение названия шаблона.

4. Задайте номер шаблона: с помощью джойстика переместите курсор на [PATTERN NUMBER] (номер шаблона), нажмите [OPEN], введите номер, как показано на рисунке слева (введен номер 1), перейдите к редактированию параметров сканирования.

5. Задайте параметры шаблона: переместите курсор на позицию [RECORD PATTERN] (запись шаблона), нажмите [OPEN], управляйте камерой и объективом для записи траектории. Можно записать более 180 секунд. Нажмите [OPEN] для сохранения.

6.Запуск шаблона: переместите курсор на позицию [RUN PATTERN] (запуск шаблона), нажмите [OPEN], камера повторит записанную в шаблоне траекторию движения и действия с объективом.

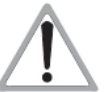

При записи, запуске, удалении и редактировании названия шаблона, сначала установите номер шаблона.

# <span id="page-32-0"></span>**7.4 Туры**

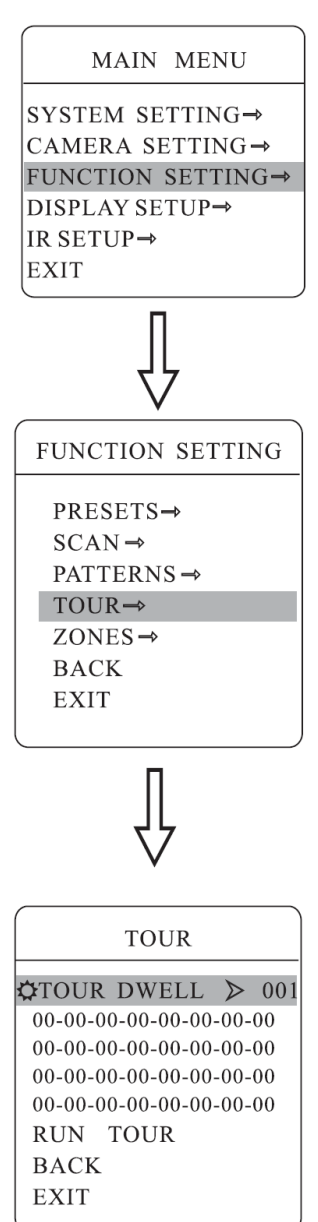

Туры являются встроенной функцией, это набор предустановок и времен нахождения в предустановках. Для программирования тура, используемые в нем предустановки должны быть заданы. Каждый тур может состоять из 32 предустановок.

1.Используйте предустановку 95 или вызовите установку 9 дважды в течение 3 секунд для входа в основное меню.

2.Наклоняйте джойстик вверх или вниз до перевода курсора на пункт [FUNCTION SETTING] (настройки функций), нажмите [OPEN] для входа в подменю настроек.

3.Наклоняйте джойстик вверх или вниз до перевода курсора на пункт [TOUR] (тур), нажмите [OPEN] для входа в подменю настроек. Вы сможете настраивать следующие функции:

- [TOUR NUMBER]: Номер тура для редактирования.
- $\bullet$  [EDIT TOUR]: Программирование тура
- [RUN TOUR]: Запуск тура
- [CLEAR TOUR]: Удаление тура.

4.Программирование тура: сначала задайте номер тура. С помощью джойстика переместите курсор на [EDIT TOUR] (программирование тура), нажмите [OPEN], для поля [PO-S-TM] введите предустановку, скорость перехода в нее и время удержания камеры в ней, нажмите [OPEN] и можете вводить первое значение. Задавайте номер предустановки для точки, наклоняя джойстик вверх или вниз, номер предустановки должен быть в пределах 0-80, в туре может быть до 24 предустановок. При нажатии [OPEN] курсор переходит на следующее значение, наклоняйте джойстик вверх или вниз для выбора скорости, выбирайте скорость из 8 значений. Нажмите [OPEN] для перехода к следующему значению, наклоняйте джойстик вверх или вниз для установки времени камеры в предустановке, до 60 секунд. Чтобы задать следующую точку для тура, переведите курсор на нее и нажмите [OPEN], чтобы ввести параметры для этой точки. Нажимайте [OPEN] для сохранения установок, нажимайте [CLOSE] для выхода без сохранения.

5. Запуск тура: переместите курсор на позицию [RUN TOUR] (запуск тура), нажмите [OPEN] для выхода из меню и запуска тура.

# optimus

# **7.5 Зоны**

# MAIN MENU

SYSTEM SETTING-CAMERA SETTING- $\rightarrow$ **FUNCTION SETTING→**  $DISPLAY SETUP \rightarrow$ IR SETUP-**EXIT** 

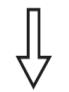

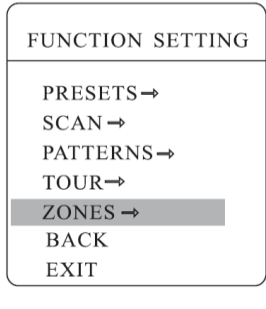

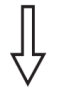

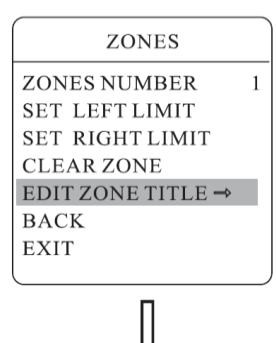

# EDIT ZONE TITLE TITLE: ZONE-1 **BACK EXIT**

Камера может иметь до 8 зон. Пользователь может задать название для каждой зоны. Если настройка [ZONE TITLE] включена, камера будет отображать название зоны, если она находится в этой зоне. Названия зон удобны для определения направления камеры.

1.Используйте предустановку 95 или вызовите установку 9 дважды в течение 3 секунд для входа в основное меню.

2.Наклоняйте джойстик вверх или вниз до перевода курсора на пункт [FUNCTION SETTING] (настройки функций), нажмите [OPEN] для входа в подменю настроек.

3.Наклоняйте джойстик вверх или вниз до перевода курсора на пункт [ZONES] (зоны), нажмите [OPEN] для входа в подменю настроек, как показано на рисунке слева. Вы сможете настраивать следующие функции:

- [ZONE NUMBER]: Номер зоны для редактирования. Сначала выберите номер зоны, потом редактируйте ее параметры
- [SET LEFT LIMIT]: Левая граница зоны
- [SET RIGHT LIMIT]: Правая граница зоны
- [CLEAR ZONE]: Удаление зоны.
- [EDIT ZONE TITLE]: Редактирование названия зоны. Для зоны 1 заводская установка названия ZONE-1.

Зоной считается область между заданными левой и правой границами. Установка параметров зон производится аналогично установке параметров сканирования.

### <span id="page-34-0"></span>**8. Настройкаотображения**

optimus

## **MAIN MENU**

SYSTEM SETTING-CAMERA SETTING FUNCTION SETTING- $DISPLAY SETUP \rightarrow$ IR SETUP $\rightarrow$ **EXIT** 

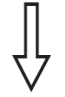

# DISPLAY SETUP

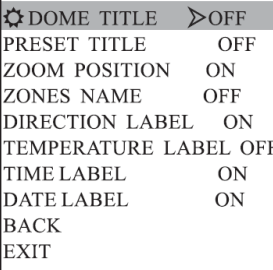

1.Используйте предустановку 95 или вызовите установку 9 дважды в течение 3 секунд для входа в основное меню.

2.Наклоняйте джойстик вверх или вниз до перевода курсора на пункт [DISPLAY SETUP] (настройки отображения), нажмите [OPEN] для входа в подменю настроек. Вы сможете настраивать следующие функции:

- DOME TITLE]: название камеры
- [PRESET TITLE]: название предустановки
- [ZOOM POSITION]: положение ZOOM
- [ZONES NAME]: название зон
- [DIRECTION LABEL]: направление движения
- [TEMPERATURE LABEL]: температура
- [TIME LABEL]: время
- [DATE LABEL]: дата

Обратимся к названию камеры, для примера, чтобы пояснить процесс настройки. Наклоняйте джойстик вверх или вниз до перевода курсора на пункт [DOME TITLE] (название камеры), нажмите [OPEN], перед [DOME TITLE] появится значок  $\mathbf{\Omega}$ , курсор будет на ОFF, это значит, что название не будет отображаться. При нажатии [OPEN], курсор вернется в начало [DOME TITLE], это значит, что редактирование закончено. Если перевести курсор на [EXIT], можно выйти из меню.

Отображаемая на экране информация меняется при перемещении камеры. Из информации на экране пользователь может узнать температуру внутри камеры, увеличение, название зоны и пр. Если отображается вся информация, то экран будет выглядеть, как показано на рисунке ниже:

(В примере 305 означает угол поворота, 45 означает угол наклона).

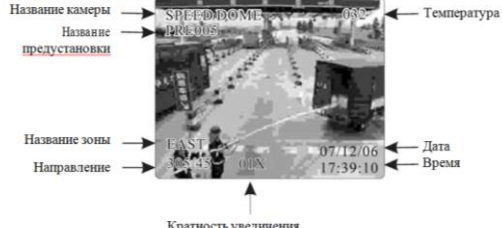

Кратность увеличения

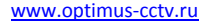

#### **Работа с ИК подсветкой - не поддерживается в данной модели**

# MAIN MENU

optimus

SYSTEM SETTING→ CAMERA SETTING→ **FUNCTION SETTING→ DISPLAY SETUP→ IR SETUP→ EXIT** 

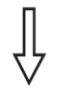

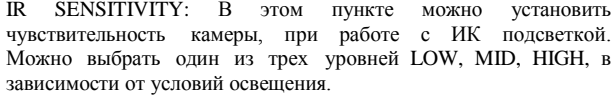

MANUAL DELAY: Задается время задержки выключения ИК подсветки. Если задано время 0, подсветка автоматически выключаться не будет.

IR CON: режим управления ИК подсветкой может быть AUTO (авто) или MANUAL (ручной). Для ручного режима задается время включения и выключения ИК подсветки

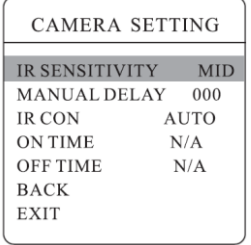

optimus

# <span id="page-36-0"></span>**9 Приложения**

<span id="page-36-1"></span>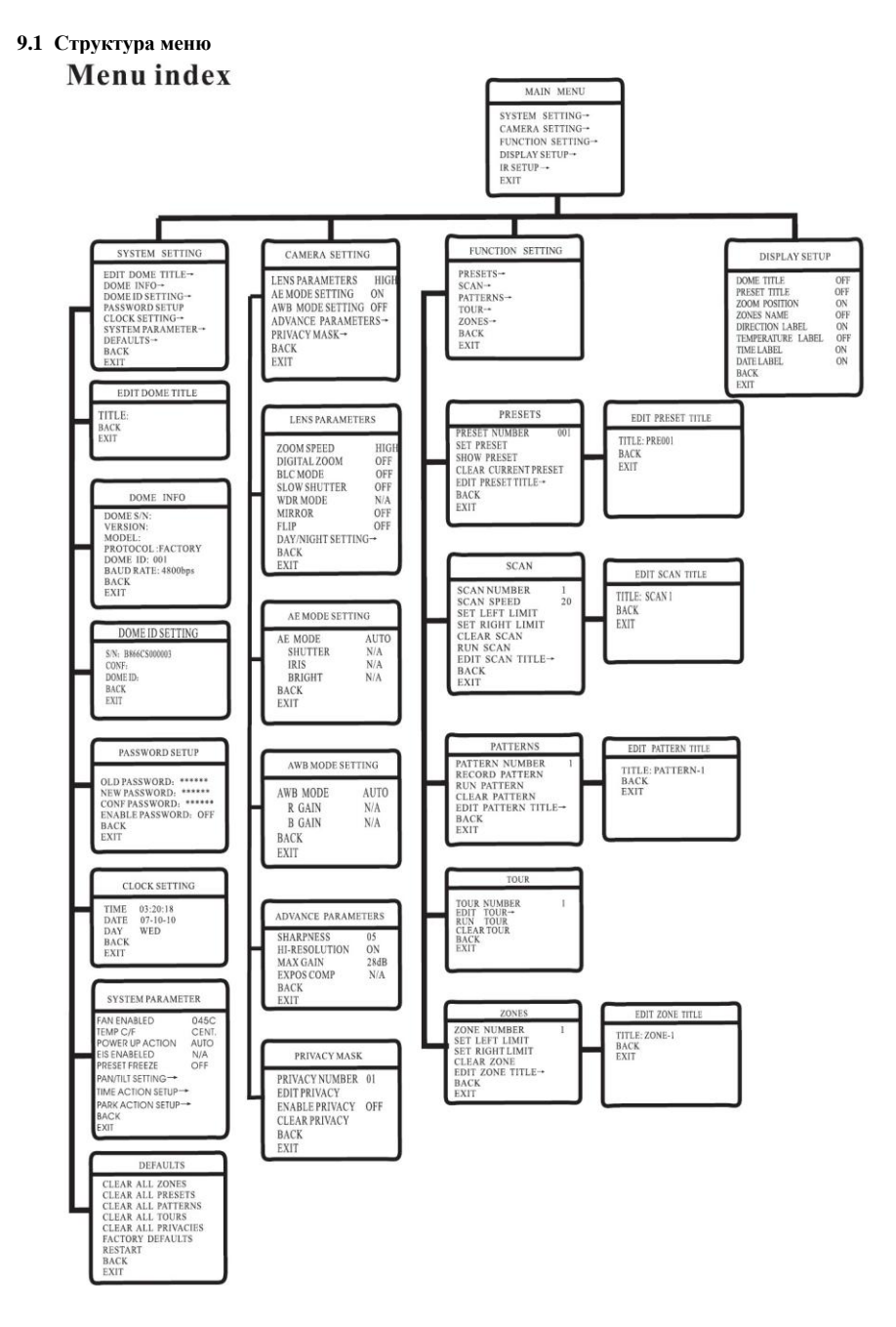

#### <span id="page-37-0"></span>**9.2 Неисправности**

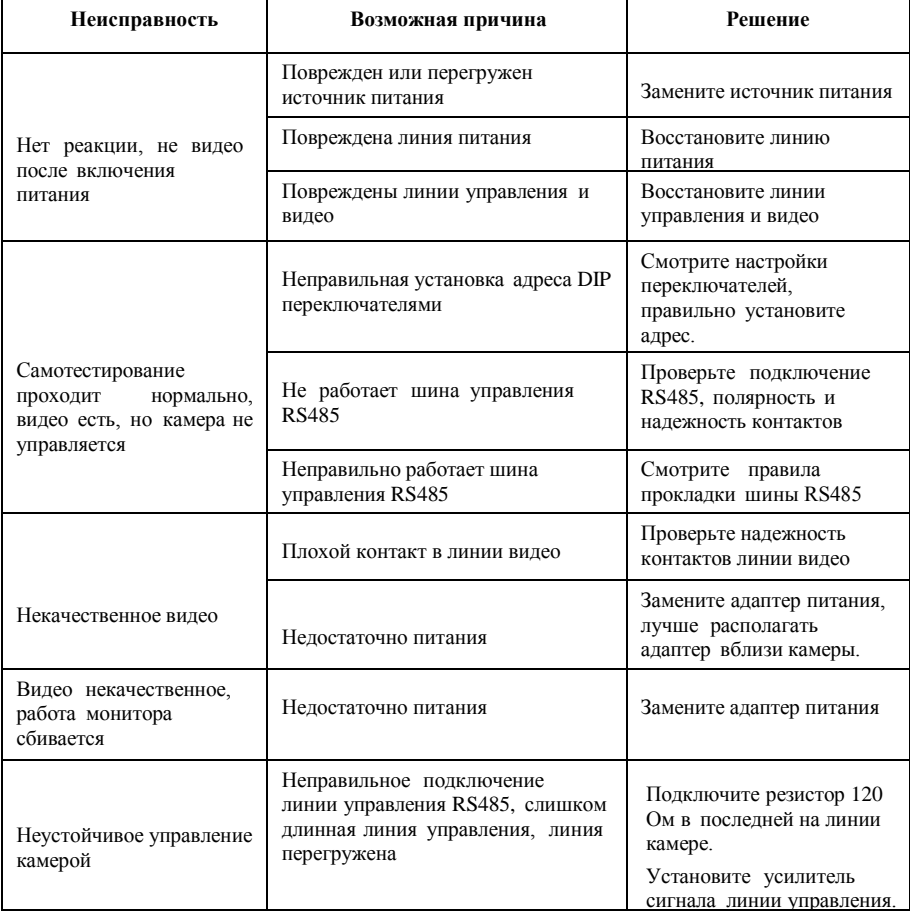

# <span id="page-37-1"></span>**9.3 Очистка купола камеры**

Чтобы изображение было контрастным, следует периодически очищать купол камеры.

 Будьте осторожны при очистке, держитесь только за корпус, избегайте касаться акрилового купола руками. Отпечатки пальцев или потеки чистящей жидкости ухудшают качество изображение. Царапины на куполе тоже вызывают ухудшение качества изображения.

 Используйте сухую мягкую ткань для очистки внешней и внутренней поверхностей купола.

 Можно использовать для очистки нейтральные жидкости, например средства для очистки мебели.

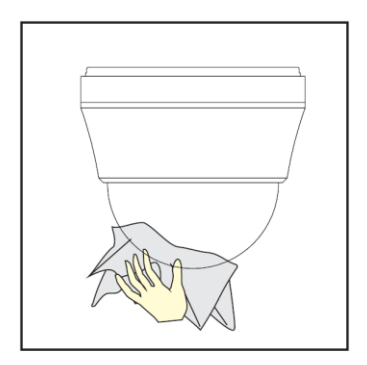

# <span id="page-38-0"></span>**9.4 Информация по шине RS485**

#### **Параметры шины RS485**

optimus

Согласно стандарту, шина RS485 являет полудуплексной шиной для передачи данных, нагрузочное сопротивление 120 Ом. Максимальная нагрузка составляет 32 устройства (включая главный контроллер управления шиной).

#### **Дальность передачи для RS485.**

При использовании витой пары 0,56 мм (24AWG) для передачи данных, максимальная длина шины будет следующей:

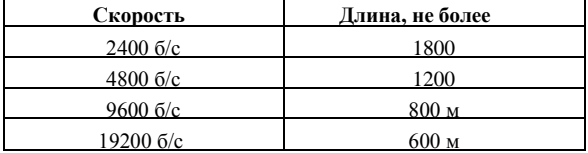

Если использовать более тонкий кабель или устанавливать оборудование в условиях сильных электромагнитных помех, а также, если подключать большое количество оборудования

к шине, максимальная длина уменьшается и наоборот.

#### **Подключение и нагрузочный резистор**

Стандарт для RS485 требует топологии шины при подключении оборудования. Также, должен быть установлен нагрузочный резистор номиналом 120 Ом (как показано на рис. 9.4-1). Схема подключения приведена на рис. 9.4-2. D не должно превышать 7 м.

#### **Возможные проблемы подключения**

В некоторых случаях, требуется звездообразное подключение. Нагрузочные резисторы должны быть подключены к устройствам 1 и 15, как показано на рис.9.4-3. Поскольку, такое подключение не соответствует стандарту RS485, могут возникнуть переотражения и искажения сигналов, особенно при длинных линиях. Из-за этого, могут возникать сбои в управлении камеры (не проходят команды управления или проходят частично). В таких условиях, рекомендуется использовать дистрибьюторы для шины RS485. Дистрибьютор позволяет использовать звездообразное подключение, при сохранении надежности передачи данных. Пример такого подключения приведен на рис. 9.4-4.

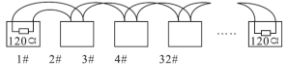

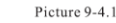

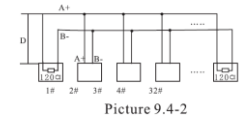

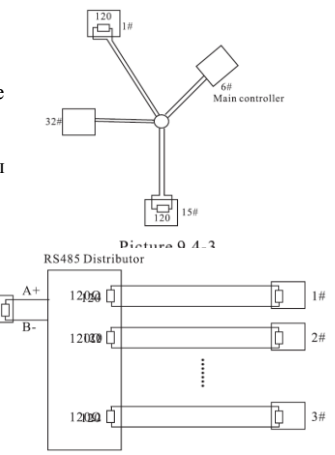

Picture 9.4-4

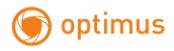

### **Неисправности шины RS485**

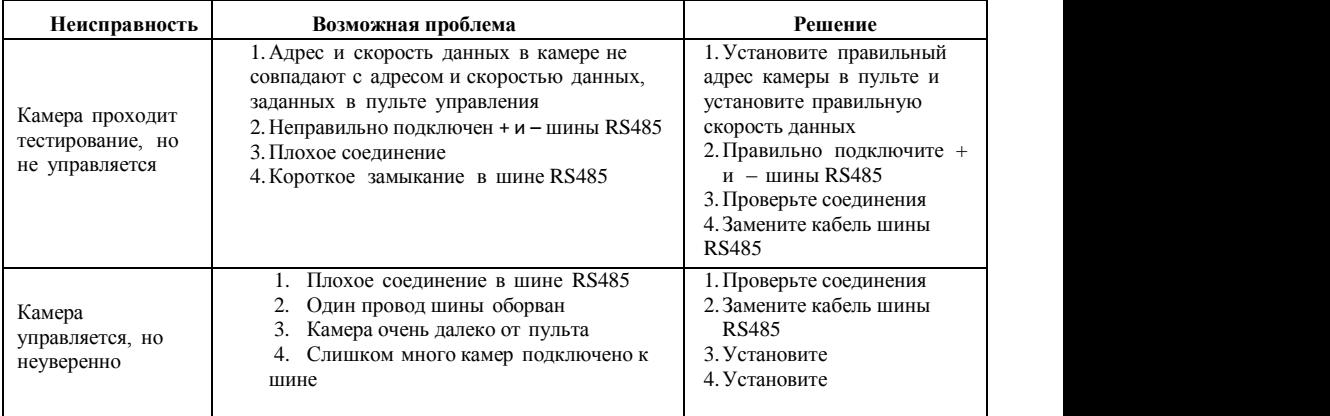

# **Подключение нагрузочного резистора 120 Ом**

Подключите или отключите нагрузочный резистор 120 Ом с помощью 8-го переключателя Sw2 на плате камеры. 1 означает включение резистора, 0 означает отключение резистора.

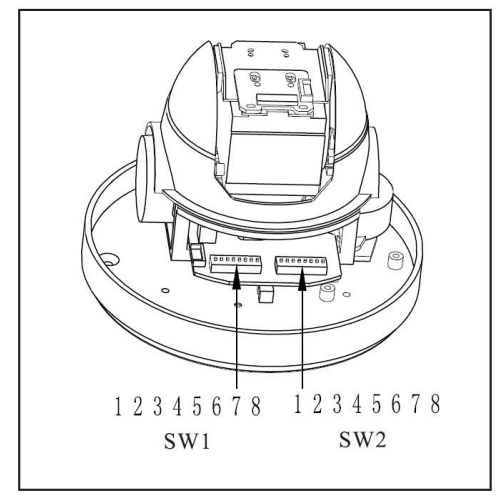

Picture 9.4-5

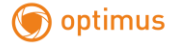

#### <span id="page-40-0"></span>**9.5 Установка DIP переключателей**

Есть два набора DIP переключателей на основной плате камеры (см. рис. 9.4-3). Набор SW1 используется для установки адреса камеры, набор SW2 используется для установки протокола и скорости данных.

#### <span id="page-40-1"></span>**9.5.1 Установка скорости данных (SW2)**

Выберите скорость данных, подходящую для длины вашей шины RS485 (по данным из приложения).

Установите скорость данных по следующей таблице. 1 означает положение переключателя ON, 0 означает положение переключателя OFF.

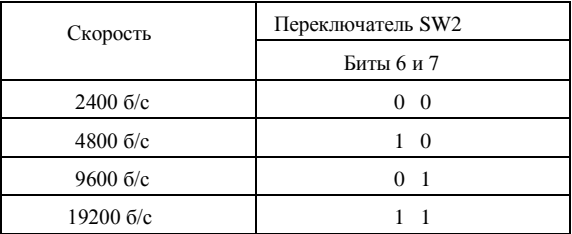

#### <span id="page-40-2"></span>**9.5.2 Установка протокола (SW2)**

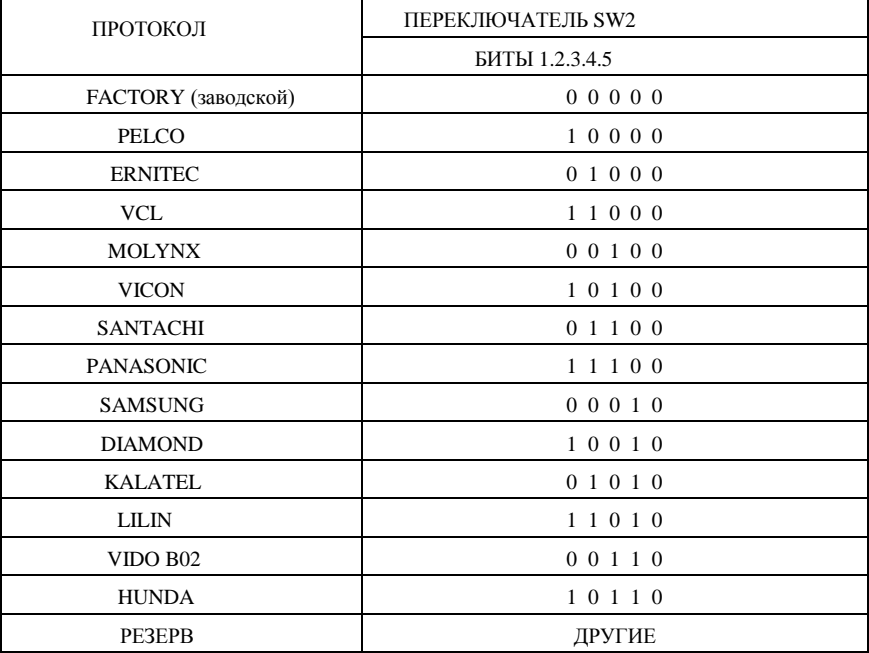

### **9.5.3 Установка ID (адреса) камеры (SW1)**

В системе, все ID устройств должны быть разными. Переключатель ID камеры используется для установки ее адреса. Для установки адреса, используйте таблицу, приведенную ниже. 1 означает положение переключателя ON, 0 означает положение переключателя OFF.

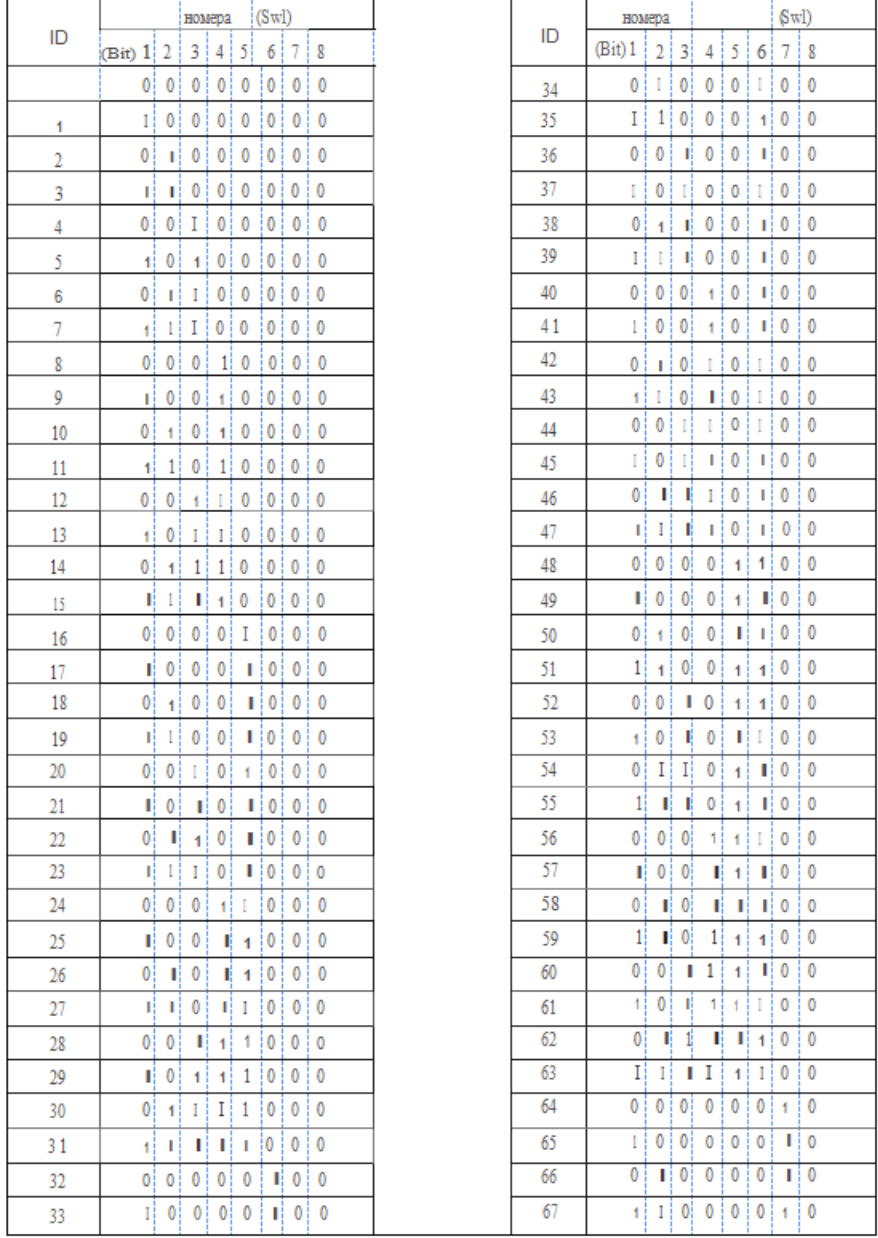

optimus

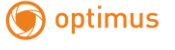

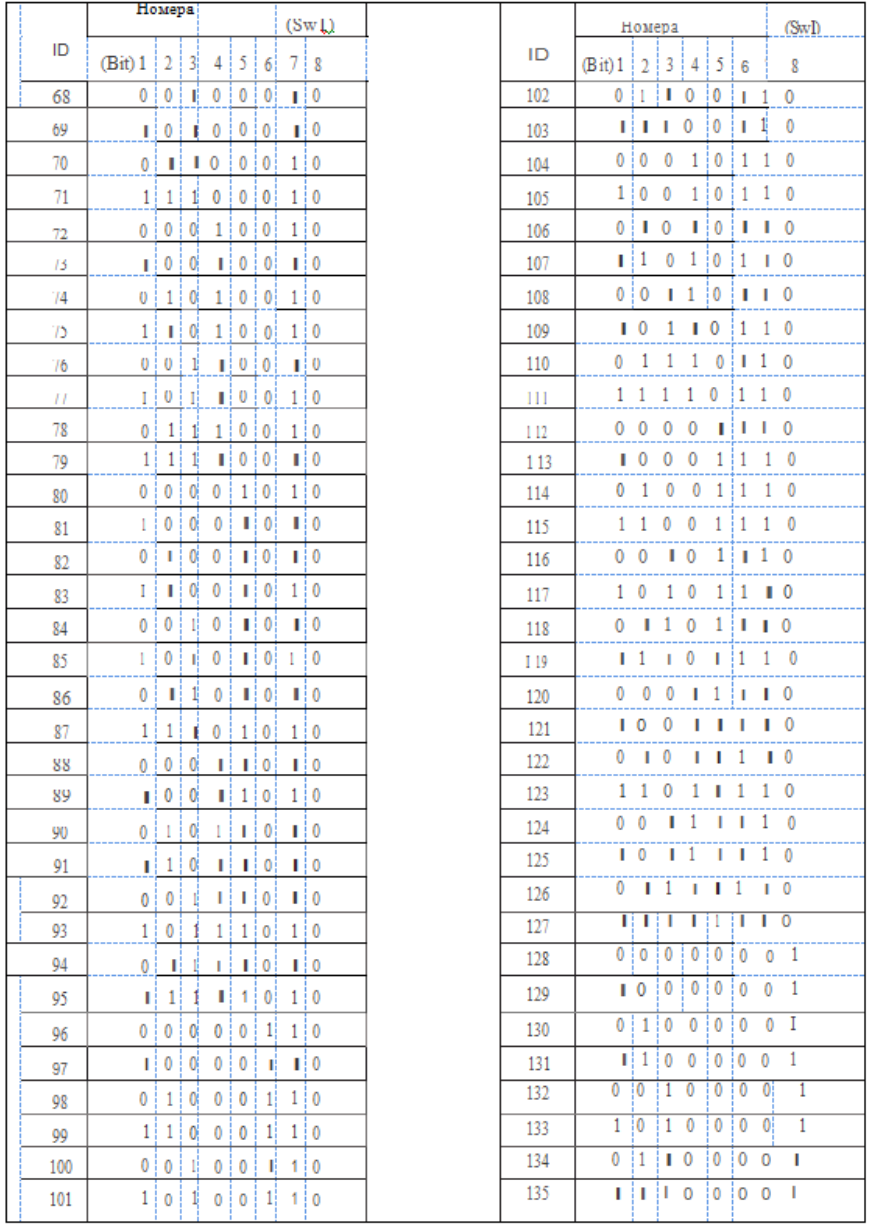

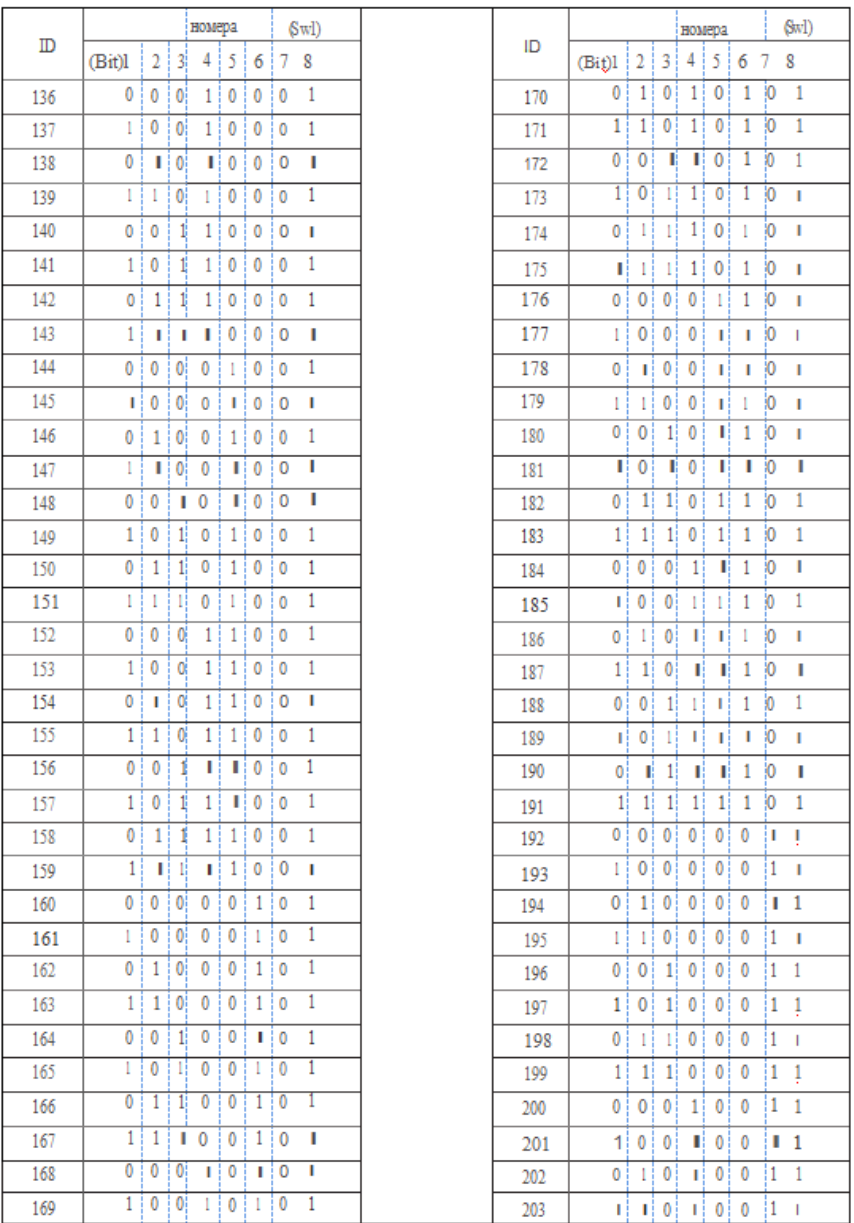

 $(Sw1)$ 

 $0$  1 1 1 1 1 1

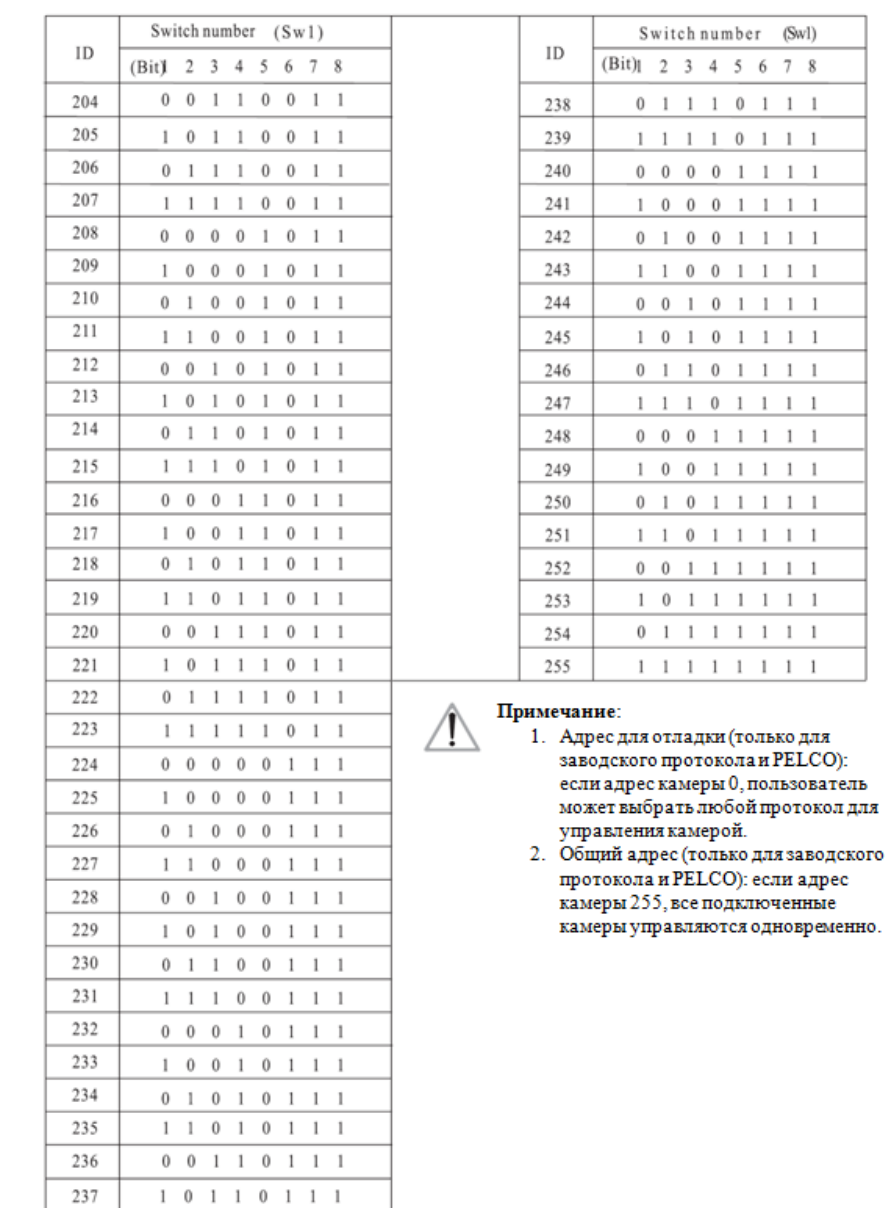

optimus

#### <span id="page-45-1"></span><span id="page-45-0"></span>**10. Обслуживание**

optimus

#### **1.Условия гарантийного обслуживания**

Срок гарантийного обслуживания 1 год.

 Неисправность изделия, вызванное форс мажорными факторами (землетрясения, грозы и пр.), неправильным использованием изделия, изменением конструкции, использованием в ненадлежащих условиях и пр. не является гарантийным случаем.

 Избегайте повреждений изделия, вызванных приложением избыточной силы, сильными вибрациями, промоканием во время транспортировки и хранения. Такие повреждения не являются основанием для гарантийного ремонта.

 Используйте для транспортировки оригинальную упаковку, повреждения, полученные из-за использования сторонней упаковки изделия, не являются основанием для гарантийного ремонта.

Гарантийное обслуживание не производится, если модуль поворотного устройства разбирался

или ремонтировался пользователем.

После гарантийного срока может производиться платный ремонт изделия.

• Если изделие вышло из строя в течение гарантийного срока, правильно заполните гарантийный талон, подробно опишите неисправность и обратитесь в сервисную службу поставщика.

 За повреждения, возникшие при неправильном использовании изделия, производитель не несет никакой ответственности. Ответственность производителя за брак, небрежность при сборке и прочие факторы относится только к ремонтируемому или заменяемому изделию. Производитель не несет ответственности за повреждения, вызванные другими причинами.

Производитель определяет условия гарантийного обслуживания.

#### <span id="page-45-2"></span>**2.Гарантийное обслуживание**

Если в изделии возникает неисправность в течение срока гарантийного обслуживания, пользователь должен заполнить гарантийный талон и отправить его в сервисную службу вместе с неисправным изделием.

Производитель оставляет за собой право без уведомления потребителя вносить изменения в конструкцию изделий для улучшения их технологических и эксплуатационных параметров.